## <span id="page-0-0"></span>**Monitorul Dell™ U2413/U2713H**

[Ghidul utilizatorului](#page-1-0)

#### Setarea rezoluției ecranului

#### **Informaţiile din acest document pot fi modificate fără înştiinţare. © 2012 - 2016 Dell Inc. Toate drepturile rezervate.**

Reproducerea acestor materiale indiferent sub ce formă, fără permisiunea scrisă a Dell Inc. este strict interzisă.

Mărci comerciale utilizate în acest text: *Dell* şi sigla *DELL* sunt mărci comerciale ale Dell Inc; *Microsoft* şi *Windows* sunt fie mărci comerciale, fie mărci comerciale înregistrate ale Microsoft Corporation în Statele Unite şi/sau în alte ţări; *Intel* este o marcă comercială înregistrată a Intel Corporation în S.U.A. şi în alte ţări; iar ATI este o marcă comercială a Advanced Micro Devices, Inc.

Este posibil ca în acest document să fie utilizate și alte mărci comerciale și denumiri comerciale pentru indicarea entităților cărora le aparțin sau produselor acestora. Dell Inc. denunţă orice interes de proprietate asupra mărcilor comerciale şi denumirilor comerciale care nu îi aparţin.

**Model U2413f / U2713Hb**

**Martie 2016 Rev. A07**

## <span id="page-1-1"></span><span id="page-1-0"></span>**Ghidul utilizatorului pentru monitorul Dellďż˝ U2413/U2713H**

[D](file:///C|/Users/candyyan/Desktop/2.24-%E5%AF%8C%E5%8D%8E%E6%9D%B0-1516/DTP/7.U2413/U2413%20UG/UG/about.htm)[espre monitorul dvs.](#page-2-0)

[Instalarea monitorului](#page-17-0)

[Operarea monitorului](file:///C|/Users/candyyan/Desktop/2.24-%E5%AF%8C%E5%8D%8E%E6%9D%B0-1516/DTP/7.U2413/U2413%20UG/UG/operate.html)

[Depanarea](file:///C|/Users/candyyan/Desktop/2.24-%E5%AF%8C%E5%8D%8E%E6%9D%B0-1516/DTP/7.U2413/U2413%20UG/UG/solve.htm)

[Anexďż](#page-60-0)[˝](#page-60-1)

## Note, precaud'ż"ii d'ż"i avertismente

NOTd'ż": O NOTd'ż" indicd'ż" informad'ż"ii importante, care vd'ż" ajutd'ż" sd'ż" utilizad'ż" i mai bine computerul. W

**PRECAU�IE:** O PRECAUďż˝IE indicďż˝ posibilitatea deteriorďż˝rii echipamentului sau pierderii de date în cazul nerespectd'ż" rii instrucd'ż "iunilor.

**AVERTISMENT: UN AVERTISMENT indicďż˝ posibilitatea producerii unor daune materiale, a unor** vd'ż"td'ż" md'ż" ri corporale sau a unui deces.

#### **Informaďż˝iile din acest document pot fi modificate fďż˝rďż˝ înďż˝tiinďż˝are. © 2012 - 2016 Dell Inc. Toate drepturile rezervate.**

Reproducerea acestor materiale indiferent sub ce formd'z", fd'z "rd'z" permisiunea scrisd'z "a Dell Inc. este strict interzisd'z".

Mďż"rci comerciale utilizate în acest text: Dell ďż"i sigla DELL sunt mďż"rci comerciale ale Dell Inc; Microsoft ďż"i Windows sunt fie mďż"rci comerciale, fie mďż "rci comerciale înregistrate ale Microsoft Corporation în Statele Unite ďż "j/sau în alte ďż "ďż "ri; Intel este o marcďż" comercialďź" înregistratďź" a Intel Corporation în S.U.A. ďź"i în alte ďź"dź"ri; iar ATI este o marcďž" comercialďź" a Advanced Micro Devices, Inc.

Este posibil ca în acest document sďž" fie utilizate ďž"i alte mďž"rci comerciale ďž"i denumiri comerciale pentru indicarea entitďž"d'ž"ilor cďž"rora le apard'z" in sau produselor acestora. Dell Inc. denund'z "d'z" orice interes de proprietate asupra md'z "rcilor comerciale d'z "i denumirilor comerciale care nu îi aparďż˝in.

**Model U2413f / U2713Hb**

**Martie 2016 Rev. A07**

## <span id="page-2-0"></span>**Despre monitorul dvs.**

Ghidul utilizatorului pentru monitorul Dell™ U2413/U2713H

- **Continutul pachetului**
- [Caracteristicile produsului](#page-3-0)
- **Identificarea componentelor și comenzilor**
- **Specificațiile monitorului**
- **Funcție Plug and Play**
- **Interfată Universal Serial Bus (USB)**
- [Specificaţiile cititorului de carduri](#page-14-0)
- [Calitatea monitorul LCD şi politica referitoare la pixeli](#page-15-0)
- [Instrucţiuni pentru întreţinere](#page-16-0)

## <span id="page-2-1"></span>**Conţinutul pachetului**

Monitorul dvs. este expediat împreună cu componentele prezentate mai jos. Asigurați-vă că ați primit toate componentele și contactați Dell dacă lipsește ceva.

<sup>2</sup> NOTĂ: Este posibil ca anumite articole să fie opționale și să nu fie expediate împreună cu monitorul. Este posibil ca anumite caracteristici sau materiale să nu fie disponibile în unele ţări.

NOTĂ: Pentru instalarea cu orice alt stativ, consultaţi ghidul de instalare al stativului respectiv pentru a obţine instrucţiunile de instalare.

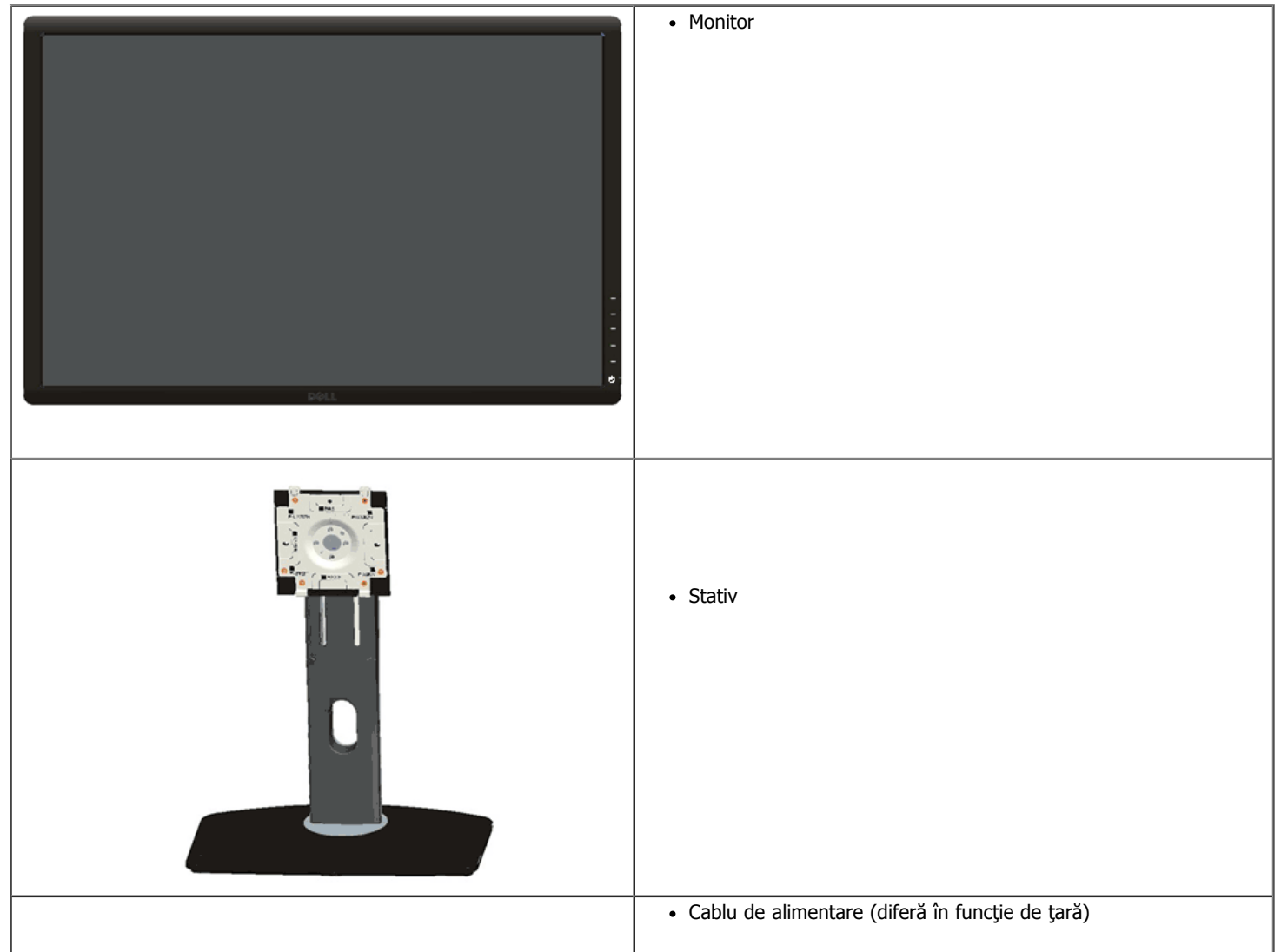

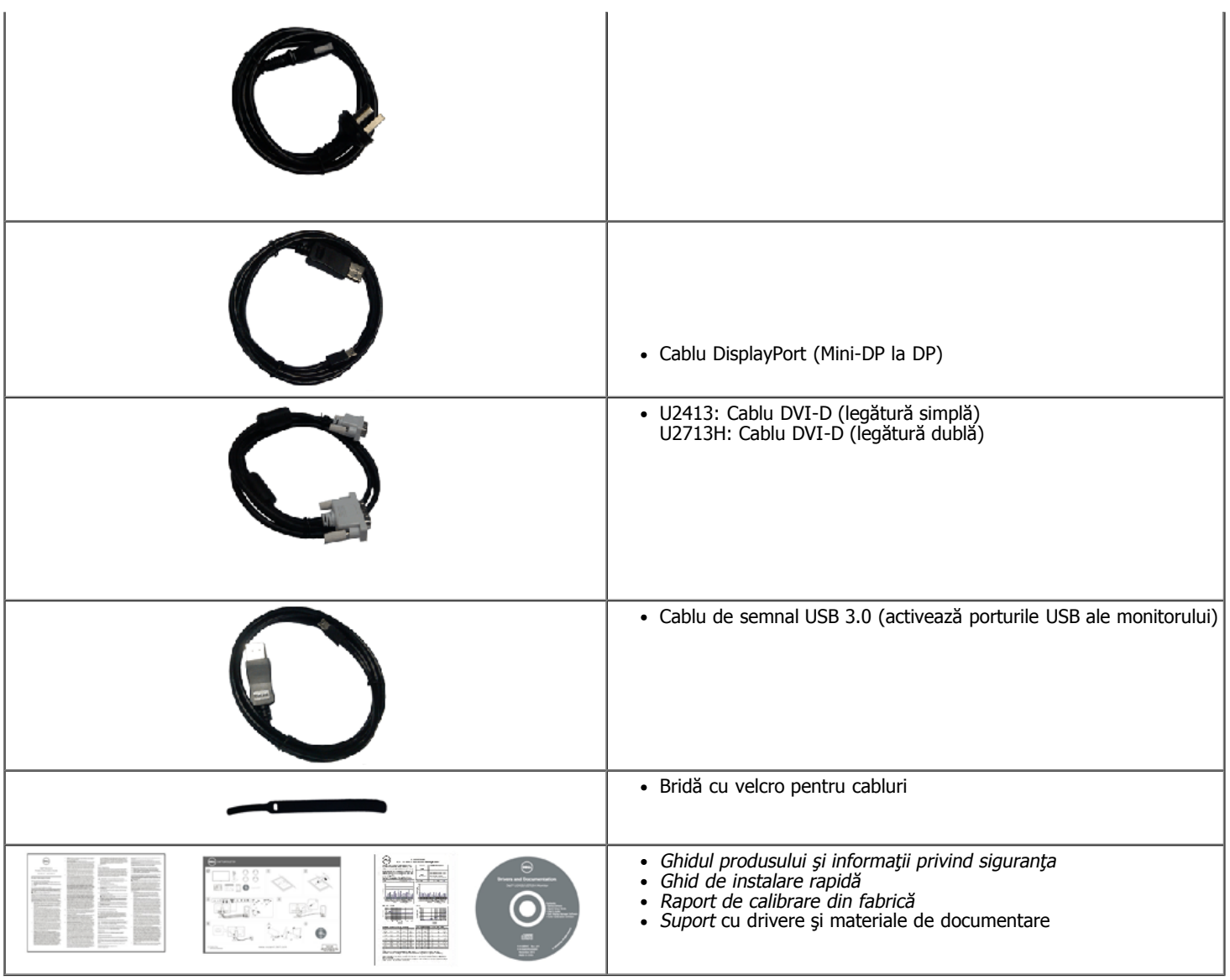

### <span id="page-3-0"></span>**Caracteristicile produsului**

Ecranul cu panou plat **Dell U2413/U2713H** de tip LCD TFT include o matrice activă şi retroiluminare cu LED-uri. Printre caracteristicile monitorului se numără:

■ **U2413**: ecran cu suprafaţa vizibilă de 60,96 cm (24,0 inch) (măsurată pe diagonală). rezoluţie de 1920 x 1200, plus suport pentru afişare pe tot ecranul la rezoluții mai mici.

■ **U2713H**: ecran cu suprafaţa vizibilă de 68,47 cm (24,0 inch) (măsurată pe diagonală). rezoluţie de 2560 x 1440, plus suport pentru afişare pe tot ecranul la rezolutii mai mici.

- Unghi de vizibilitate larg pentru a permite vizualizarea stând jos sau în picioare sau în timp ce vă deplasaţi dintr-o parte în alta.
- Capacitate de ajustare prin înclinare, pivotare, extindere verticală şi rotire.
- Stativ amovibil şi orificii de montare de 100 mm, compatibile Video Electronics Standards Association (VESA**™**) pentru soluţii de montare flexibile.
- Funcție Plug and Play dacă este acceptată de sistemul dvs.
- Ajustări prin meniu pe ecran (OSD) pentru configurare uşoară şi optimizarea ecranului.
- Suport media cu software și documentație, care include fișiere de tip Information File (INF) și Image Color Matching File (ICM), aplicația software Dell Display Manager, software pentru calibrarea culorilor şi documentaţie pentru produs.
- Fantă pentru cablu de securizare.
- Cablu de securizare pentru stativ.
- Funcţie de administrare în inventar.
- Capacitate de comutare a raportului dimensional fără pierderi de calitate.
- Afişaje certificate TCO.
- Software Dell Display Manager inclus (furnizat pe CD-ul care însoţeşte monitorul).
- Panou fără mercur și din sticlă fără arsenic.
- Raport de contrast dinamic ridicat (2.000.000:1).
- BFR/PVC redus.
- Energometrul indică nivelul energie consumate de monitor în timp real.
- Compatibil cu standardele de culoare Adobe și sRGB.

■ Calibrat din fabrică pentru surse de intrare sRGB și Adobe RGB în cazul noului monitor Dell U2413/U2713H. Mod de culori personalizat dedicat (control al culorilor pe 6 axe) pentru saturaţie, nuanţă, câştig (RGB) şi abatere (RGB).

- <span id="page-4-1"></span>■ Procesare internă pe 12 biţi, care fost testată prin HDMI folosind culori cu adâncimea pe 12 biţi.
- Procesare internă pe 12 biți, cu LUT pe 14 biți.
- Cititor de carduri USB 3.0 (SD/Mini SD, MS/HSMD/MSPRO, MMC).

■ Suportă DVI-D, DisplayPort, Mini DisplayPort, HDMI, DP1.1a, DP 1.2 MST (cunoscut și sub numele de DP Daisy Chain) și HBR2 (Setarea prestabilită din fabrică este DP1.1a). Pentru activarea MST și HBR2, consultați instrucțiunile din secțiunea "Conectarea monitorului pentru funcția DP MST").

■ Suportă modurile de selectare Picture by Picture (PBP) şi Picture in Picture (PIP).

### **Identificarea componentelor şi comenzilor**

#### <span id="page-4-0"></span>**Vedere din faţă**

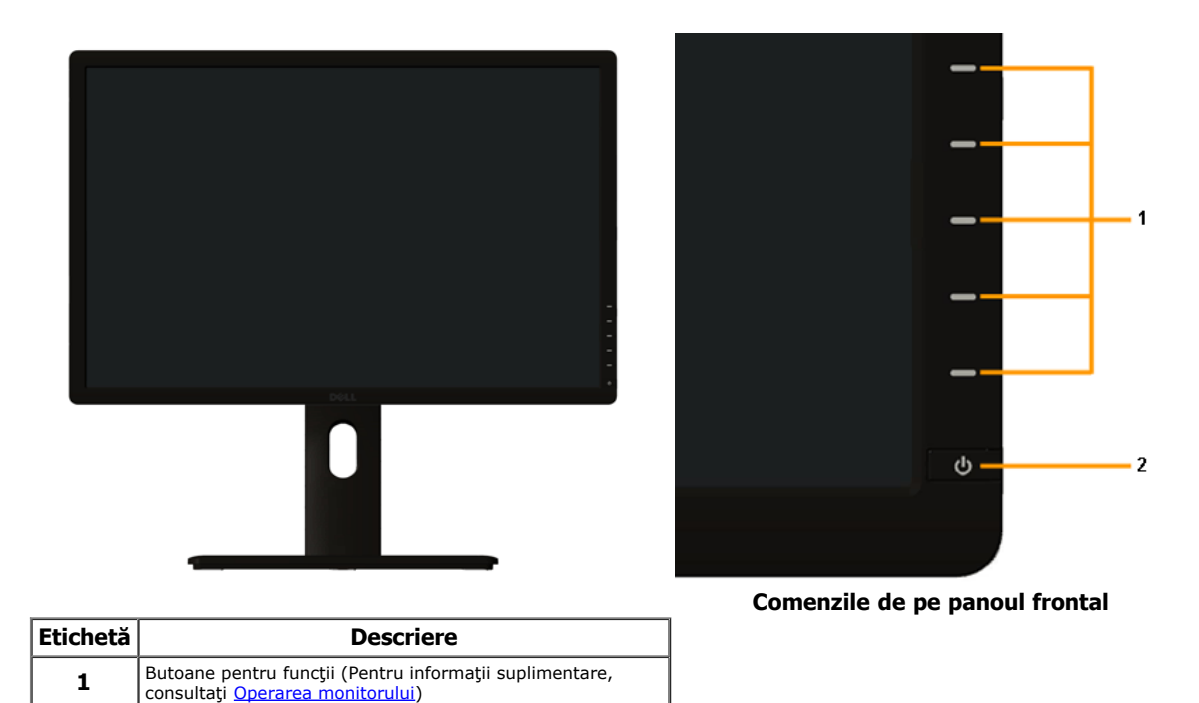

#### **Vedere din spate**

**2** Buton Pornire/Oprire (cu indicator LED)

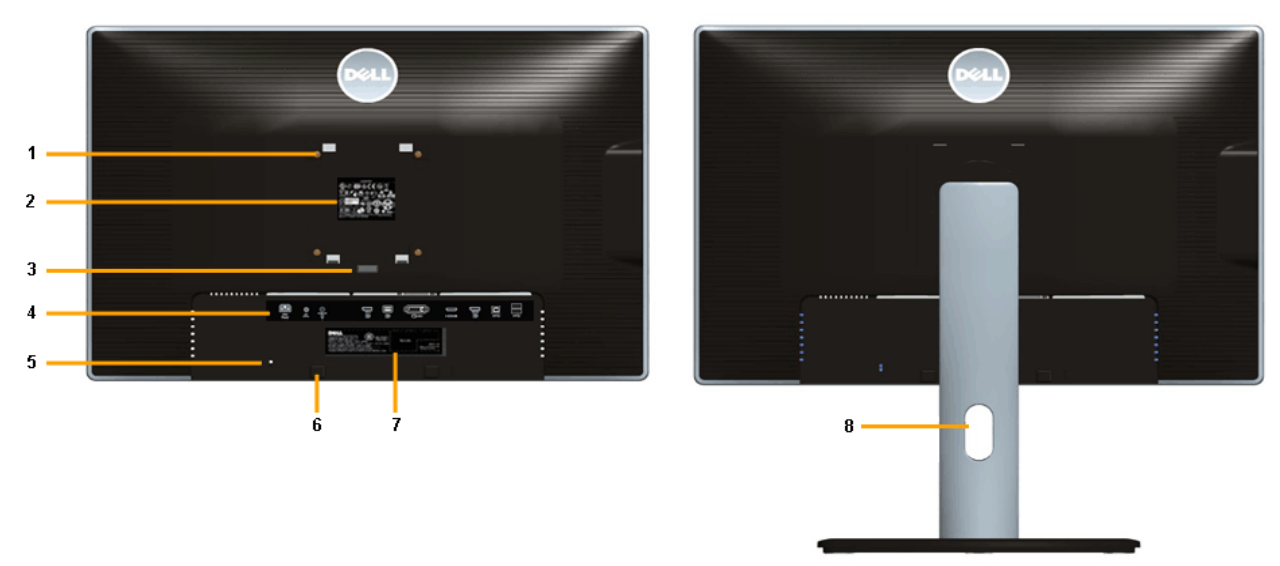

 **Vedere din spate cu stativul monitorului**

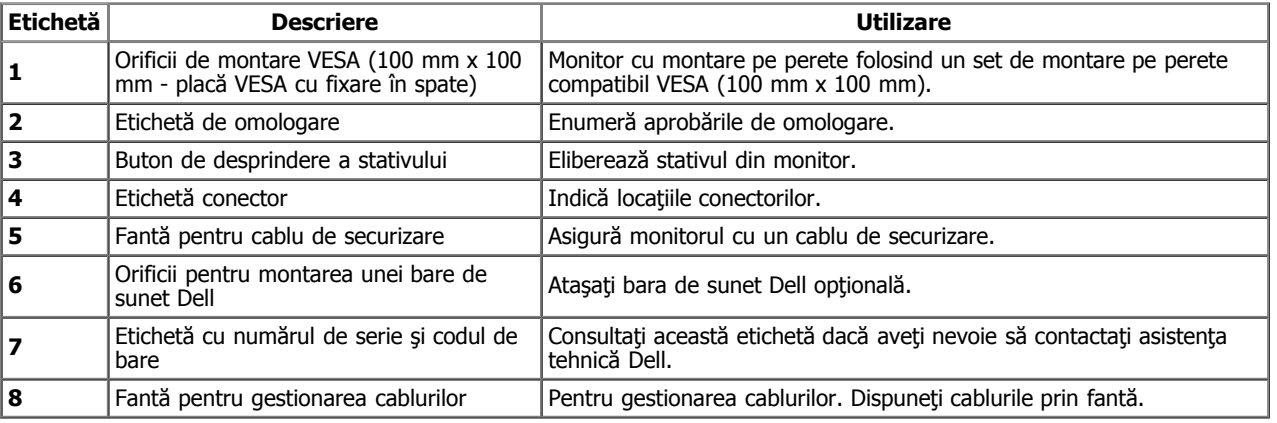

#### **Vedere laterală**

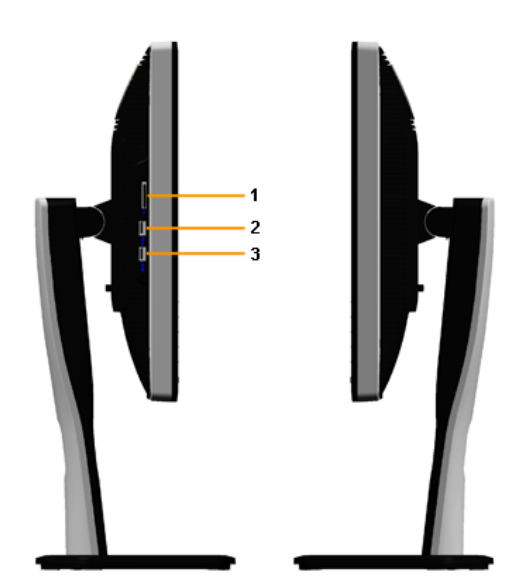

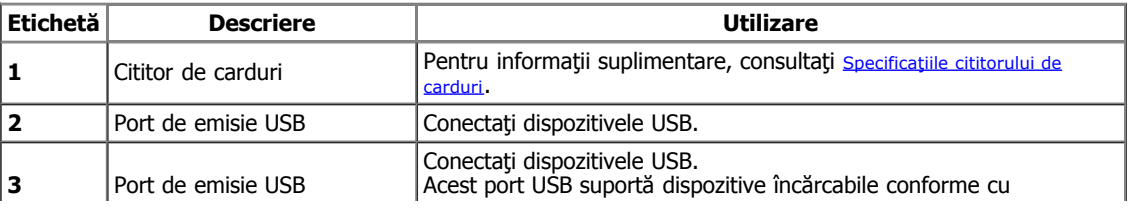

### <span id="page-6-1"></span>**Vedere de jos**

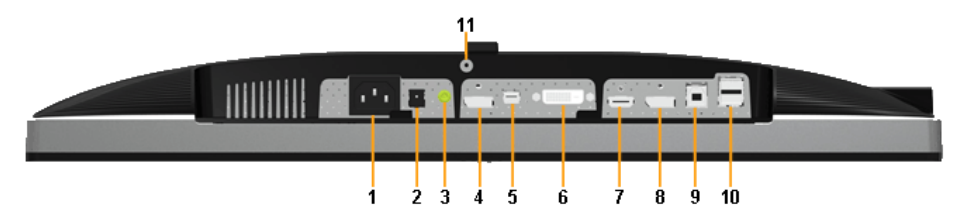

**Vedere din spate fără stativul monitorului**

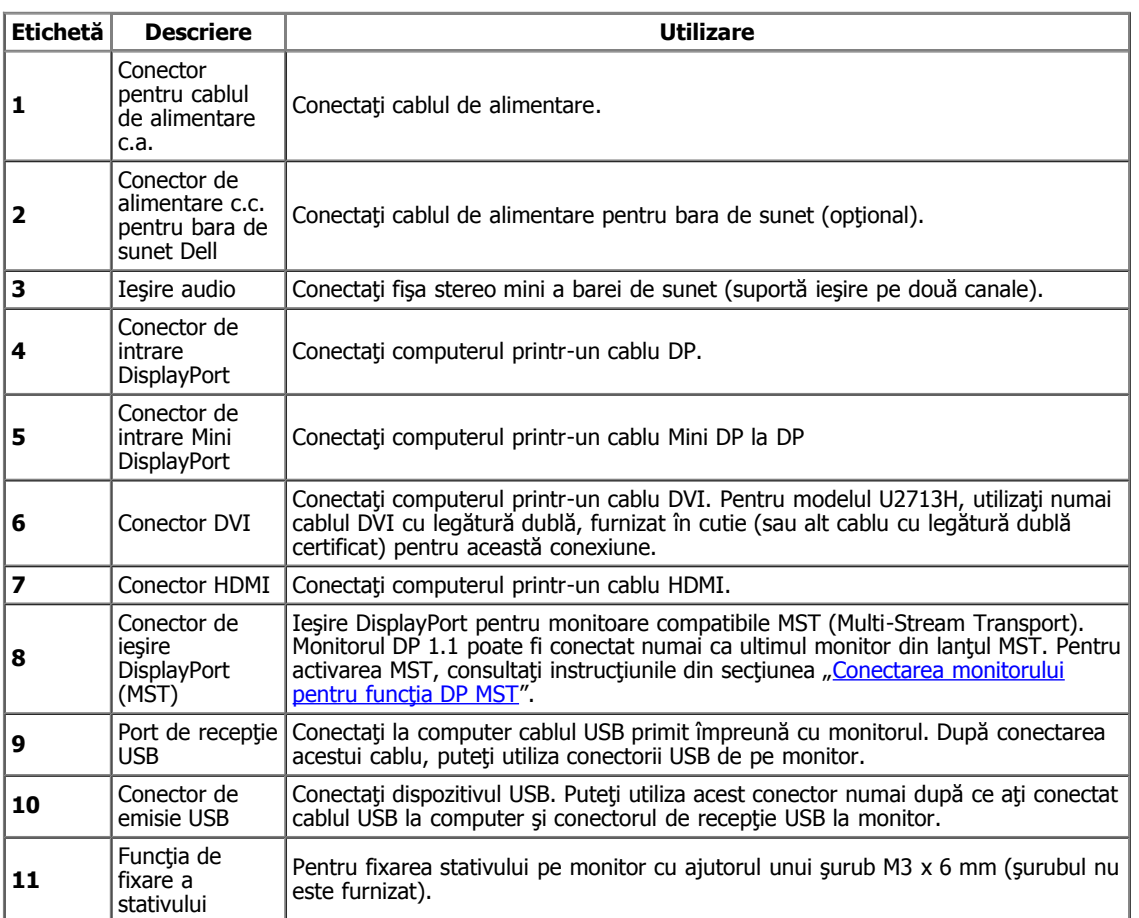

<span id="page-6-2"></span>NOTĂ: Utilizarea de căşti nu este suportată prin conectorul de ieşire audio.

### <span id="page-6-0"></span>**Specificaţiile monitorului**

#### **Specificaţile panoului plat**

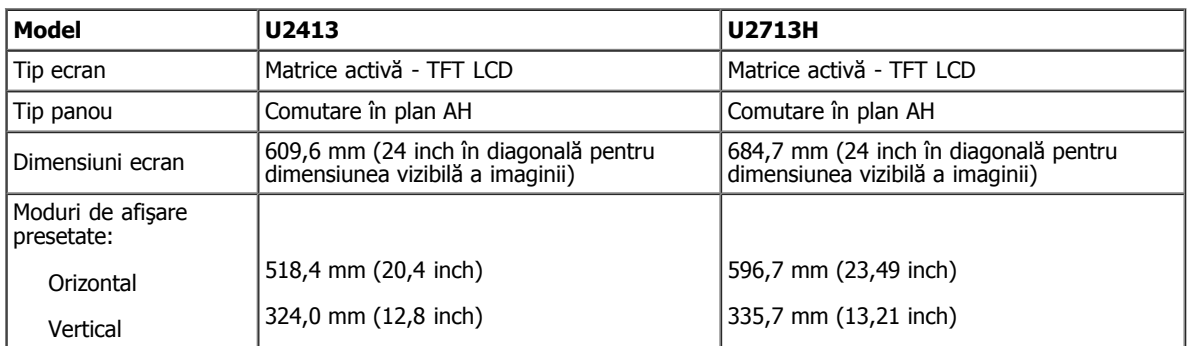

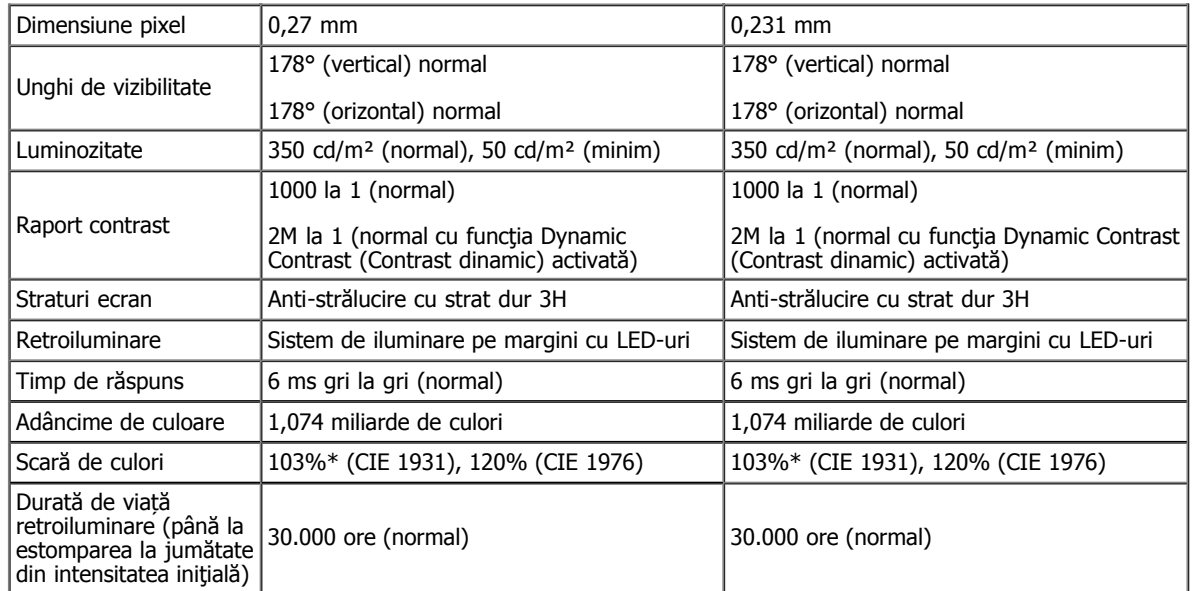

\*Acoperirea sRGB [**U2413/U2713H**] este de 100% (pe baza CIE 1931 şi CIE 1976), acoperirea AdobeRGB este de 99% (pe baza CIE 1931 şi CIE 1976).

#### **Specificaţii privind rezoluţia**

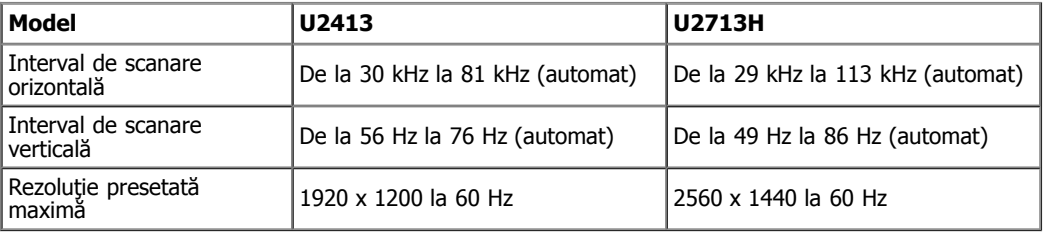

#### **Moduri video suportate**

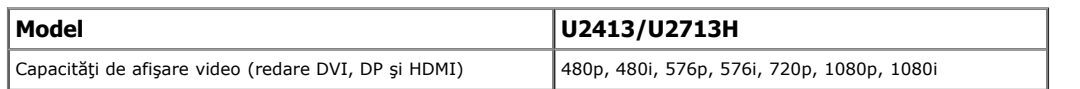

#### **Moduri de afişare presetate**

#### **U2413**

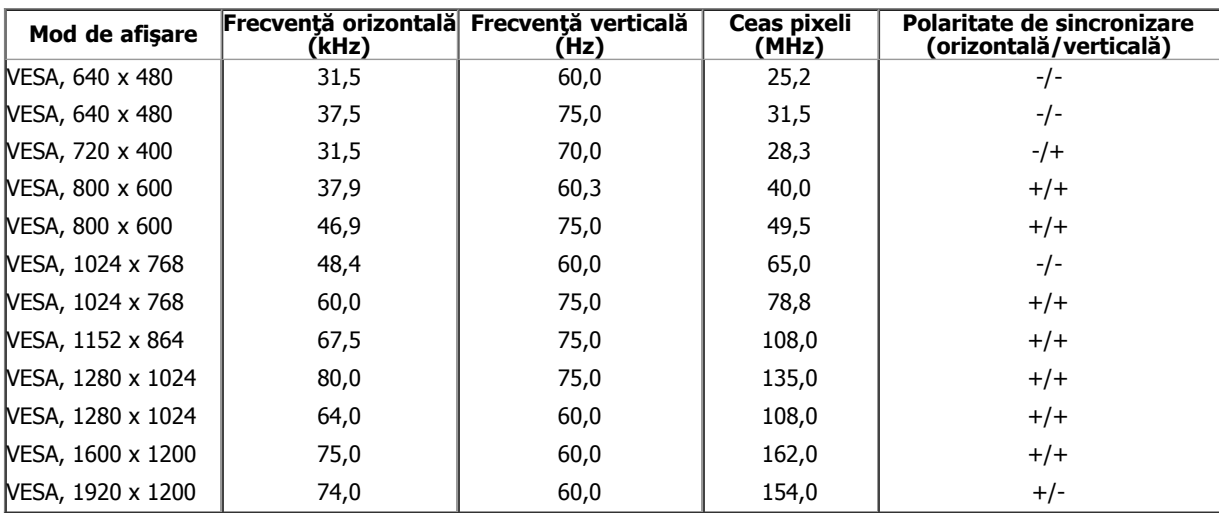

#### **U2713H**

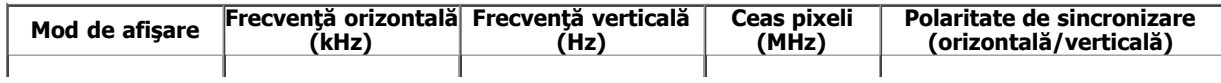

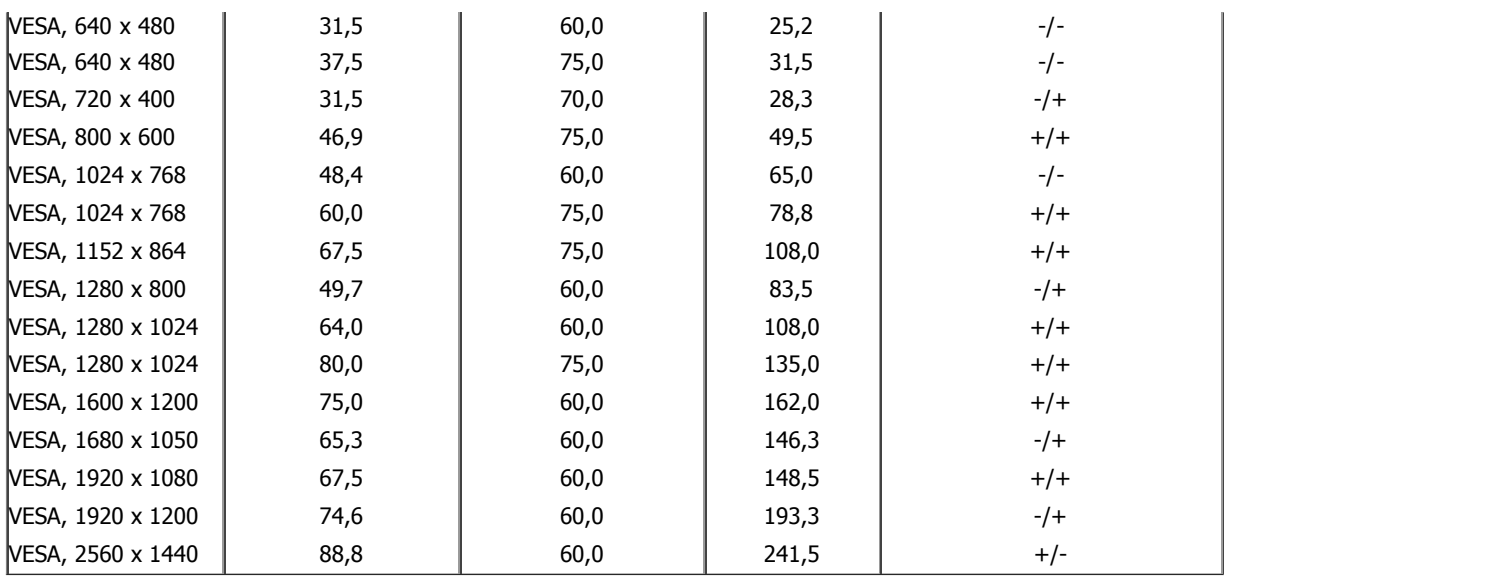

### **Specificaţii electrice**

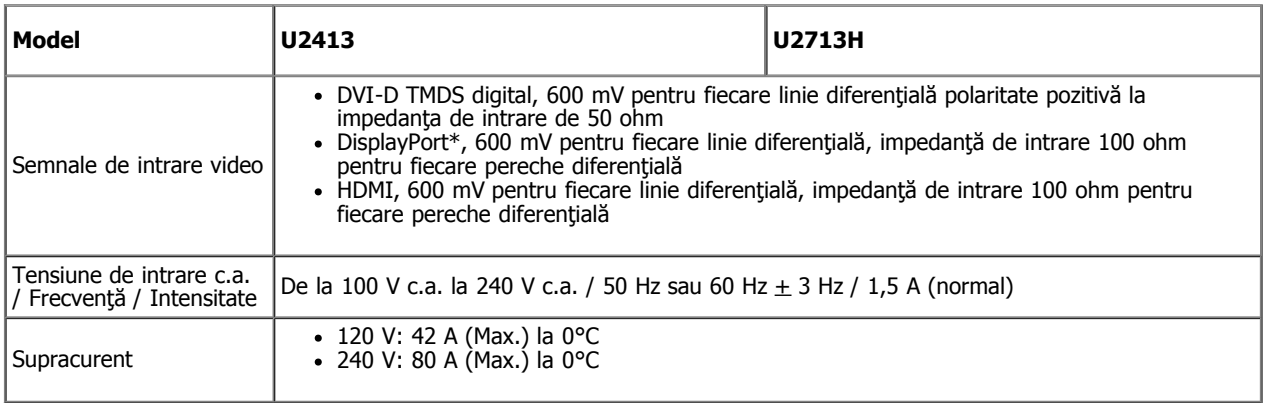

\* Suportă specificaţia DP1.2 (CORE), include sunet HBR2, MST şi DP.

### **Caracteristici fizice**

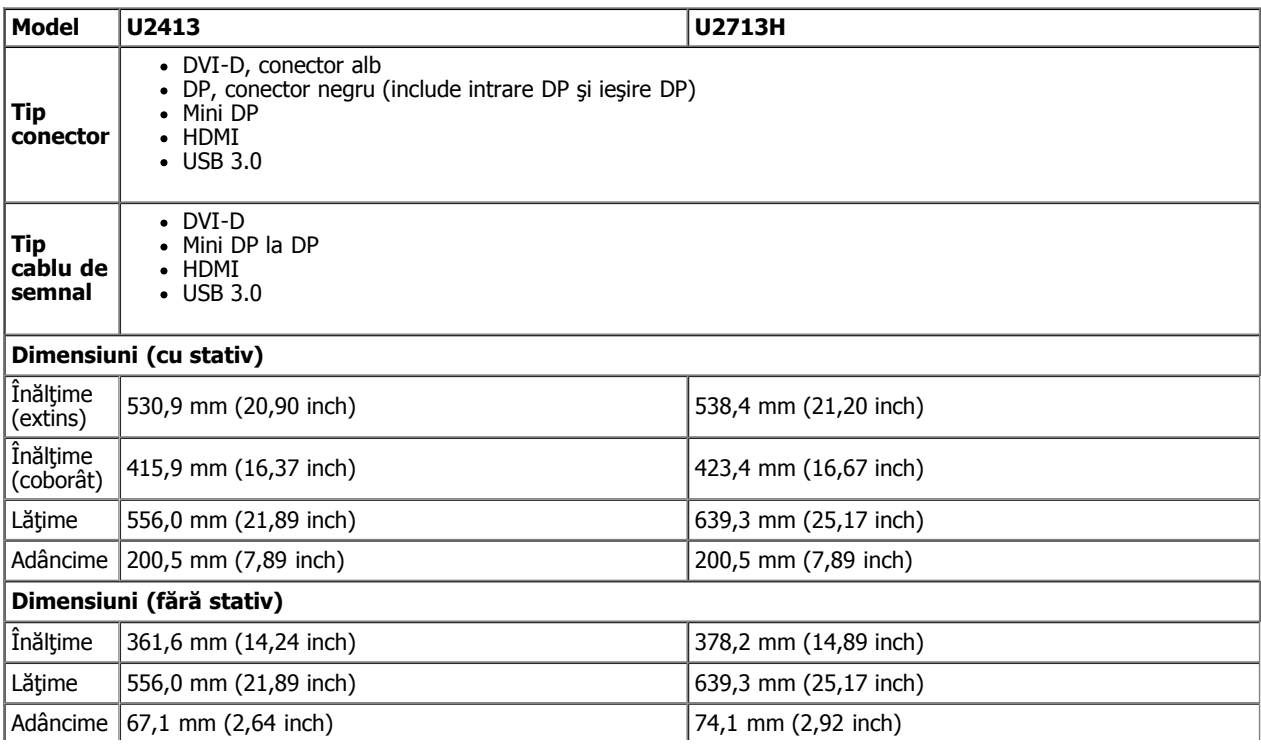

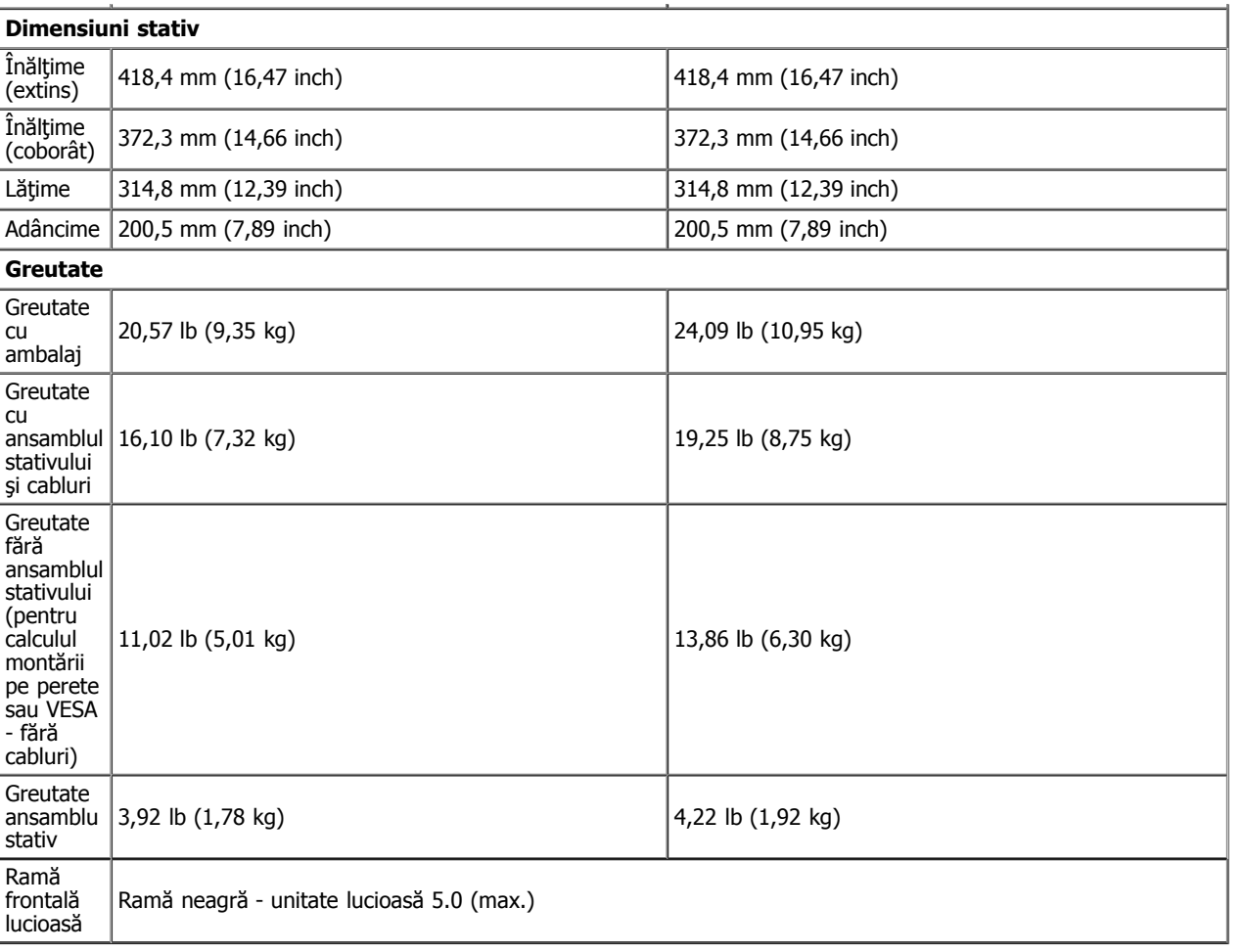

#### **Caracteristici de mediu**

<span id="page-9-0"></span>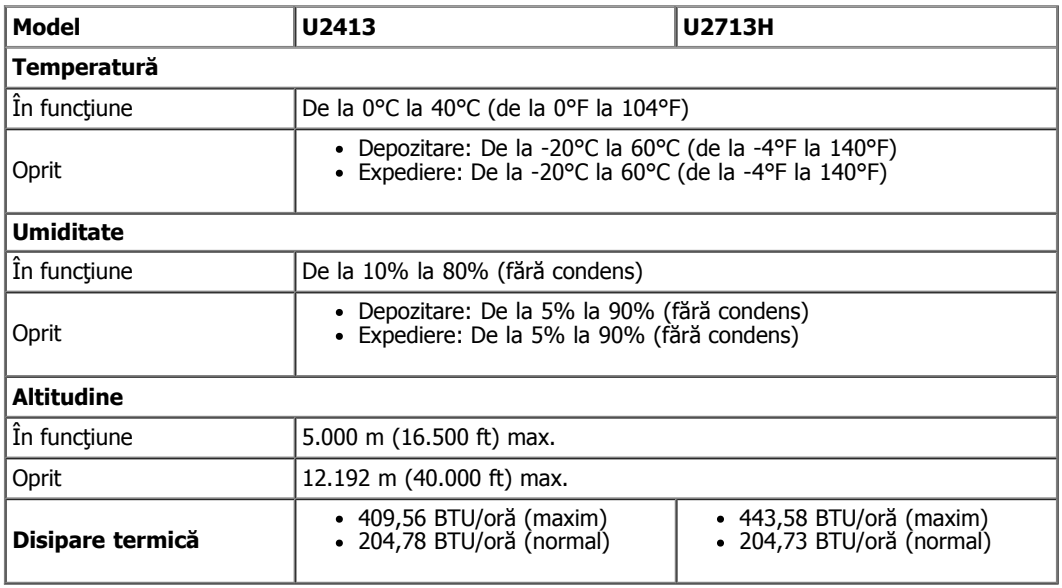

#### **Moduri de gestionare a energiei**

Dacă aveţi instalată o placă video sau un software compatibil cu standardul DPM™ VESA, monitorul poate reduce automat consumul de energie atunci când nu este utilizat. Acest lucru poartă numele de *Mod de economisire a energiei*\*. Atunci când computerul detectează o interacțiune prin tastatură, mouse sau alt dispozitiv de intrare, monitorul se reaprinde automat. Următorul tabel prezintă consumul de energie şi semnalarea acestei caracteristici de economisire automată a energiei:

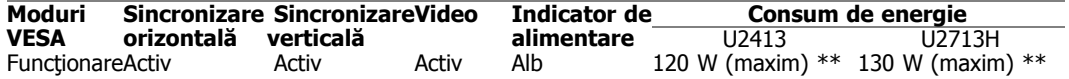

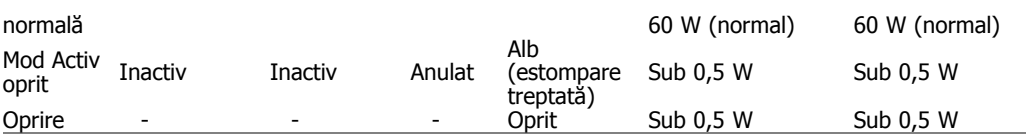

Meniul OSD funcționează numai în modul de operare normală. La apăsarea oricărui buton în modul Activ oprit, va fi afișat unui din următoarele mesaje:

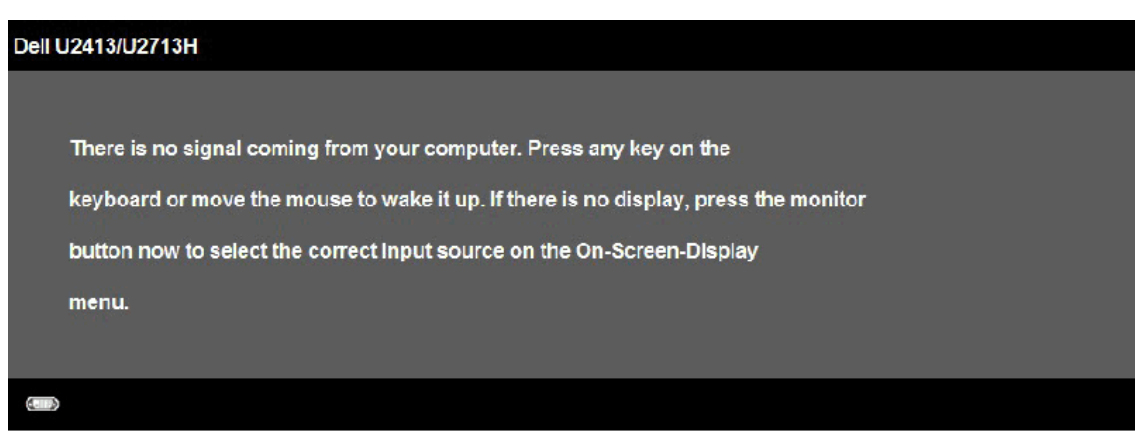

Porniţi computerul şi monitorul şi accesaţi meniul OSD.

\* Consumul de energie zero în modul Oprit poate fi obţinut numai prin decuplarea cablului de alimentare de la monitor.

\*\* Consumul maxim de energie cu luminozitate maximă, bară de sunet Dell şi USB activ.

#### **Alocările pinilor**

**U2413 Conector DVI U2713H Conector DVI (legătură dublă)**

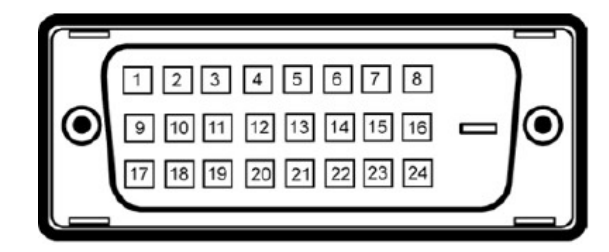

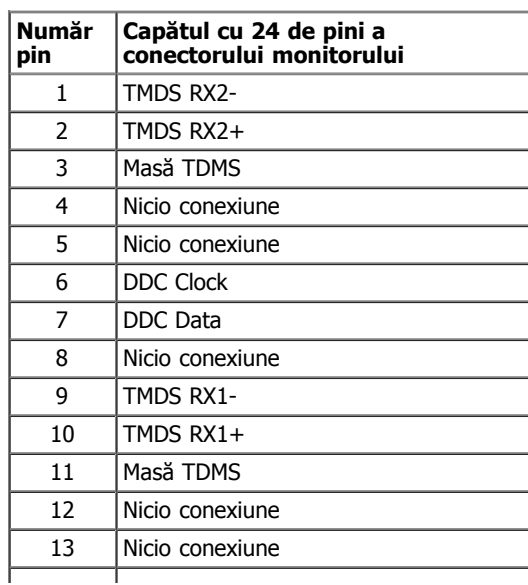

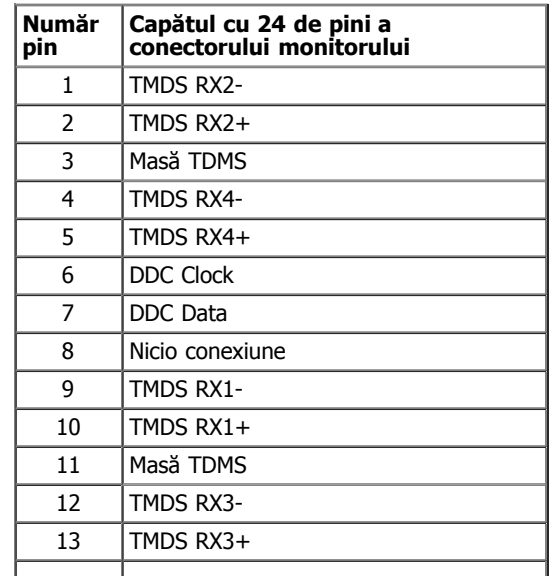

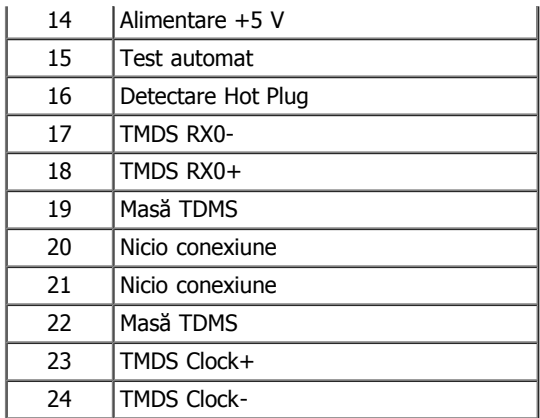

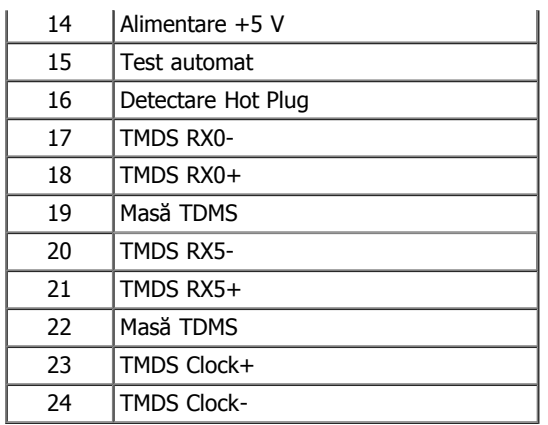

#### **Conector DisplayPort (intrare DP şi ieşire DP)**

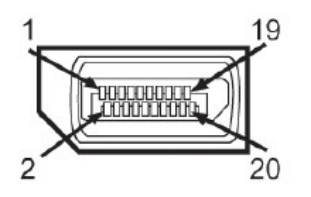

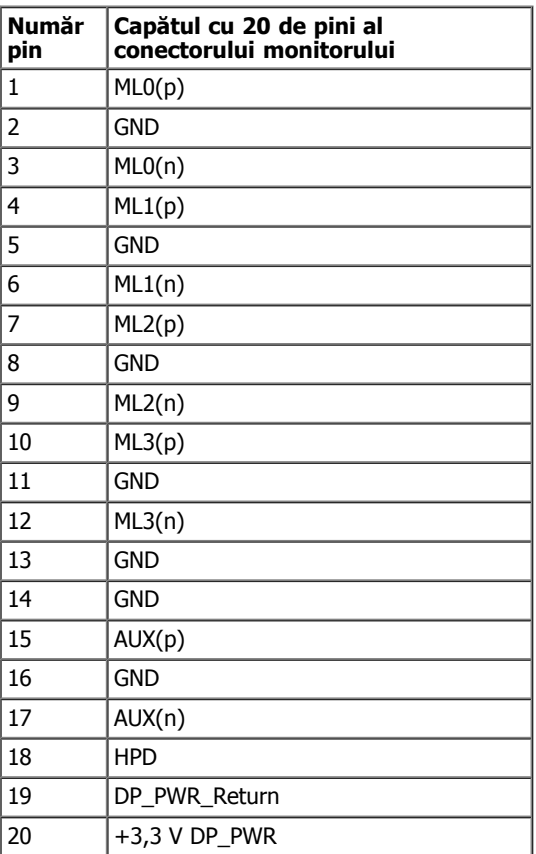

#### **Conector Mini DisplayPort**

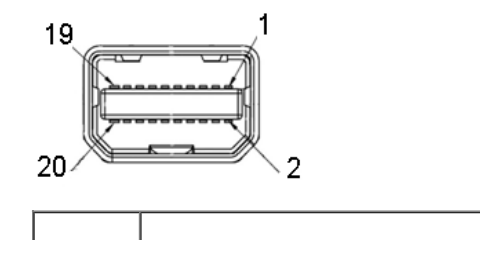

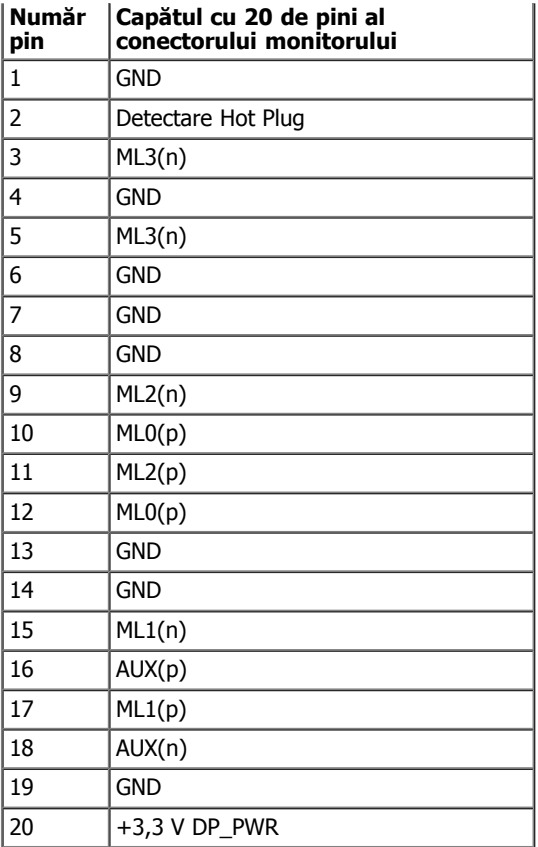

#### **Conector HDMI**

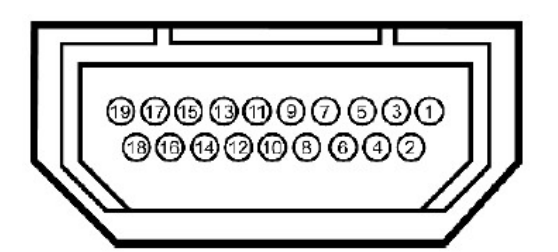

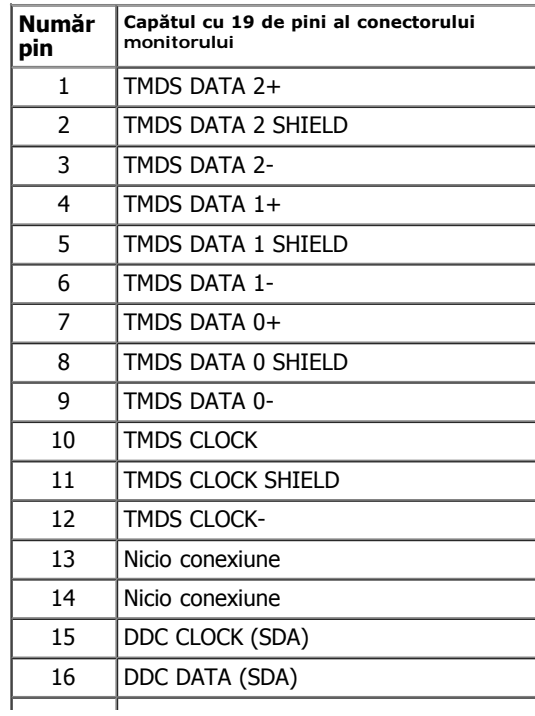

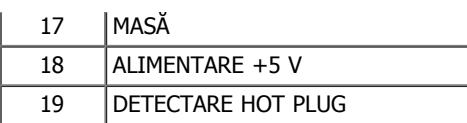

### <span id="page-13-0"></span>**Funcţie Plug and Play**

Puteți instala monitorul în orice sistem compatibil Plug and Play. Monitorul furnizează automat sistemului computerului Datele extinse de identificare a afişajului (EDID) prin protocoale pentru Canal de date de afişare (DDC), pentru a permite sistemului să se configureze şi să optimizeze setările monitorului. Majoritatea instalărilor monitorului se realizează automat; dacă doriţi, puteţi selecta diferite setări. Pentru informaţii suplimentare despre modificarea setărilor monitorului, consultați [Operarea monitorului.](file:///C|/Users/candyyan/Desktop/2.24-%E5%AF%8C%E5%8D%8E%E6%9D%B0-1516/OK/7.U2413/U2413%20UG/UG/operate.htm)

### <span id="page-13-1"></span>**Interfaţă Universal Serial Bus (USB)**

Această secţiune vă oferă informaţii despre porturile USB disponibile pe monitor.

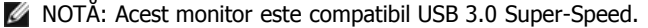

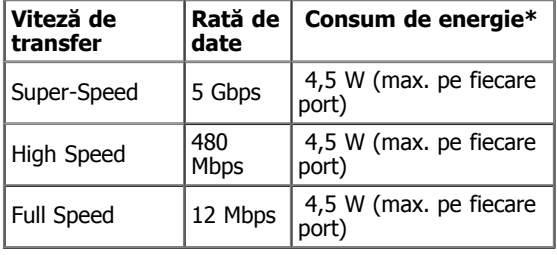

NOTĂ \*: Până la 1,5 A prin portul de emisie USB (port cu pictograma în formă de fulger  $SSC^+$ ) cu dispozitive compatibile BC1.2.

**Conector de recepţie USB**

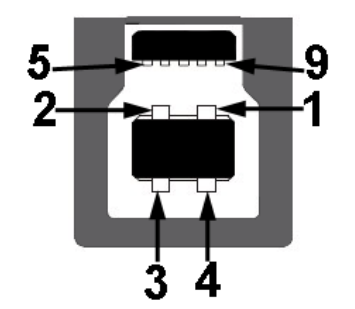

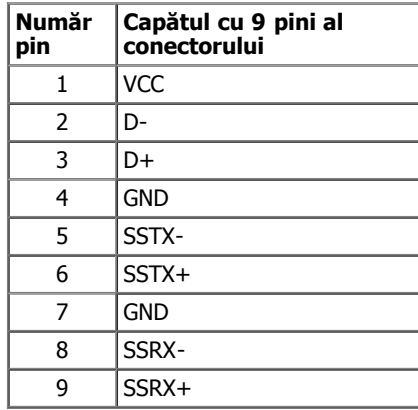

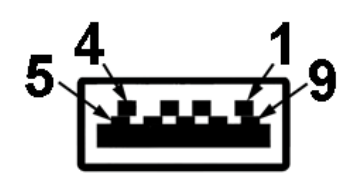

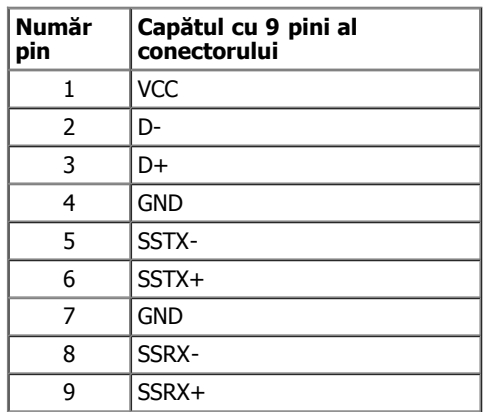

#### **Porturi USB**

- 1 recepţie în spate
- 4 emisie -2 în spate; 2 pe latura stângă
- Port de încărcare electrică portul USB poziționat mai jos dintre cele două aflate în stânga (portul cu pictograma în formă de fulger  $\mathbf{P} \mathbf{C} \mathbf{V}$ ); oferă capacitatea de încărcare rapidă pentru dispozitive compatibile BC1.2.

NOTĂ: Funcţionalitatea USB 3.0 necesită un computer cu conexiune USB 3.0.

<span id="page-14-0"></span>NOTĂ: Interfaţa USB a monitorului funcţionează numai când monitorul este pornit sau în modul de economisire a energiei. Dacă opriţi monitorul şi apoi în porniţi la loc, este posibil ca perifericele ataşate să aibă nevoie de câteva secunde pentru a-şi relua funcţionarea normală.

#### **Prezentare generală**

- Cititorul de carduri de memorie flash este un dispozitiv de stocare USB ce permite utilizatorilor să citească şi să scrie informaţii de pe şi pe cardul de memorie.
- Cititorul de carduri de memorie flash este recunoscut automat de Microsoft® Windows® Vista, Windows® 7 , Windows® 8 şi Windows® 8.1
- După ce este instalat şi recunoscut, cardul de memorie (portul) apare sub forma unei litere de unitate.
- Cu această unitate se pot efectua toate operaţiile standard cu fişiere (copiere, ştergere, tragere şi plasare etc.).
- · După introducerea cardului de memorie în fanta pentru card, accesați cardul prin litera corespunzătoare unității din "My Computer" (Computerul meu)
- NOTĂ: Instalaţi driverul pentru cititorul de carduri (furnizat pe CD-ul cu drivere şi materiale de documentare ce însoţeşte monitorul) pentru a fi siguri că toate cardurile de memorie sunt detectate corect în momentul introducerii în fanta pentru card.

#### **Caracteristici**

Cititorul de carduri de memorie are următoarele caracteristici:

- Suportă sistemele de operare Microsoft® Windows® Vista, Windows® 7 , Windows® 8 , Windows® 8.1 şi Windows® 10
- Este clasificat ca Dispozitiv de stocare în masă
- Suportă diferite tipuri de carduri de memorie

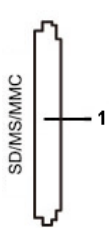

Următorul tabel enumeră cardurile de memorie suportate:

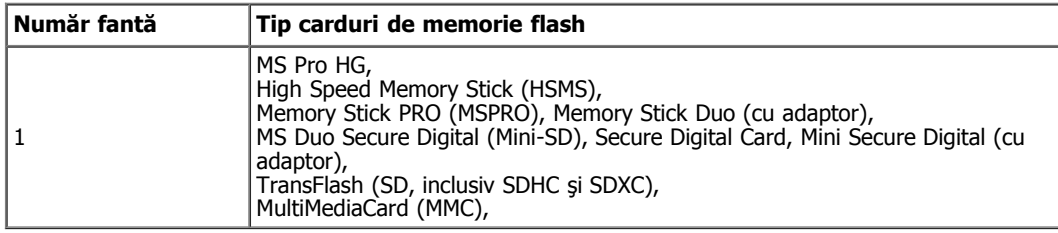

#### **Capacitate maximă suportată pentru carduri de către cititorul de carduri U2413/U2713H**

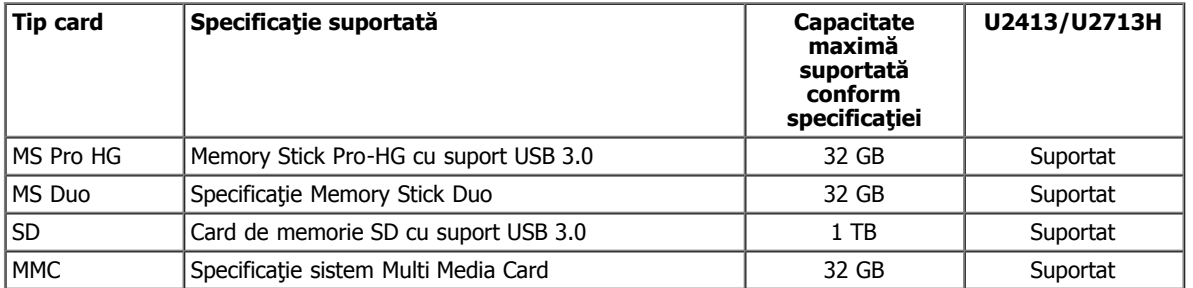

#### **General**

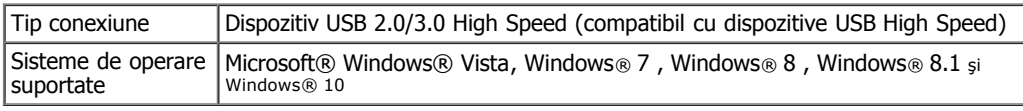

### <span id="page-15-0"></span>**Calitatea monitorul LCD şi politica referitoare la pixeli**

În timpul procesului de fabricaţie a monitorului LCD, nu este neobişnuit ca unul sau mai mulţi pixeli să se blocheze într-o anumită stare, aceştia fiind greu de văzut și neafectând calitatea sau utilitatea ecranului. Pentru informații suplimentare despre Calitatea monitoarelor Dell și Politica privind pixelii, consultaţi site-ul de asistenţă Dell la adresa: **[www.dell.com/support/monitors](http://www.dell.com/support/monitors)**.

### <span id="page-16-0"></span>**Instrucţiuni pentru întreţinere**

#### **Curăţarea monitorul dvs.**

PRECAUŢIE: **Înainte să curăţaţi monitorul, citiţi şi urmaţi [instrucţiunile referitoare la siguranţă](file:///C|/Users/candyyan/Desktop/2.24-%E5%AF%8C%E5%8D%8E%E6%9D%B0-1516/OK/7.U2413/U2413%20UG/UG/appendx.htm#Safety_Information).**

AVERTISMENT:**Înainte să curăţaţi monitorul, decuplaţi cablul de alimentare al monitorului din priza electrică.**

Pentru o utilizarea optimă, urmați instrucțiunile din lista de mai jos la despachetarea, curățarea și manipularea monitorului:

- Pentru a curăţa ecranul antistatic, udaţi puţin cu apă o cârpă moale şi curată. Dacă aveţi posibilitatea, utilizaţi o cârpă specială pentru curăţarea ecranelor, compatibilă cu stratul antistatic. Nu utilizaţi benzină, diluant, amoniac, soluţii de curăţare abrazive sau aer comprimat.
- Pentru curăţarea monitorului, utilizaţi o cârpă uşor umezită cu apă caldă. Evitaţi să utilizaţi vreun fel de detergent, deoarece anumiţi detergenţi lasă o peliculă albă pe monitor.
- Dacă observaţi praf alb în momentul despachetării monitorului, ştergeţi-l cu o cârpă.
- Manipulaţi monitorul cu grijă, deoarece un monitor de culoare închisă se poate zgâria, iar urmele albe vor fi mai evidente decât pe unul de culoare deschisă.
- Pentru a contribui la menţinerea calităţii optime a imaginii de pe monitor, utilizaţi un economizor de ecran cu schimbare dinamică şi stingeţi monitorul când nu îl utilizaţi.

<span id="page-17-0"></span>Ghidul utilizatorului pentru monitorul Dell™ U2413/U2713H

- **·** [Fixarea stativului](#page-17-1)
- **[Conectarea monitorului](#page-18-0)**
- **· Dispunerea cablurilor**
- [Ataşarea barei de sunet Dell AX510/AY511 \(opţional\)](#page-22-1)
- [Demontarea stativului monitorului](#page-23-0)
- [Montarea pe perete \(Opţional\)](#page-24-0)

## <span id="page-17-1"></span>**Fixarea stativului**

- NOTĂ: Stativul este detaşat în momentul expedierii monitorului din fabrică.
- K NOTĂ: Această secțiune este valabilă pentru un monitor cu stativ. La achiziția unui alt stativ, pentru instrucțiuni de instalare, consultați ghidul de instalare al stativului respectiv.

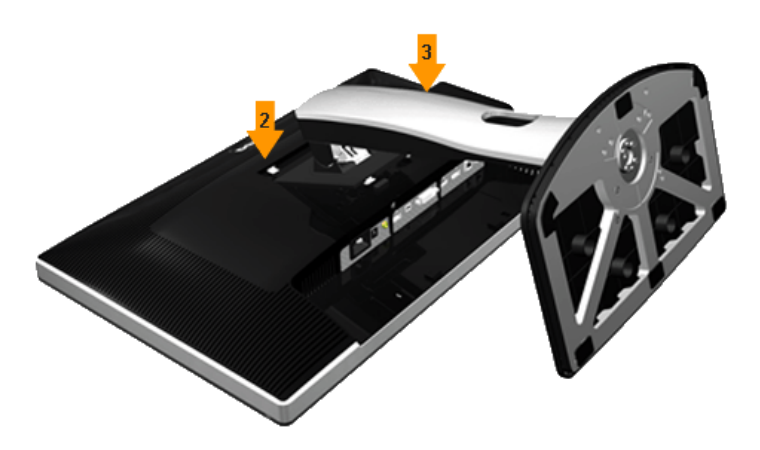

Pentru a fixa monitorul pe stativ:

- 1. Îndepărtaţi capacul şi aşezaţi monitorul pe el.
- 2. Potriviţi cele două proeminenţe din partea superioară a stativului cu locaşurile din partea posterioară a monitorului.
- 3. Apăsaţi stativul până când se fixează în poziţie.

## <span id="page-18-0"></span>**Conectarea monitorului**

AVERTISMENT: Înainte de a începe vreuna din procedurile din această secțiune, urmați indicațiile din secțiunea Instrucțiuni privind siguranta.

Pentru a conecta monitorul la computer:

- 1. Închideţi computerul şi decuplaţi cablul de alimentare.
- 2. Conectaţi cablul de semnal video alb (DVI-D digital) sau negru (DisplayPort/Mini DP/HDMI) la portul video corespunzător din partea posterioară a computerului. Nu utilizaţi cele patru cabluri la acelaşi computer. Utilizaţi toate cablurile numai atunci când sunt conectate la patru computere diferite cu sisteme video corespunzătoare.

#### **Conectarea cablului DVI alb**

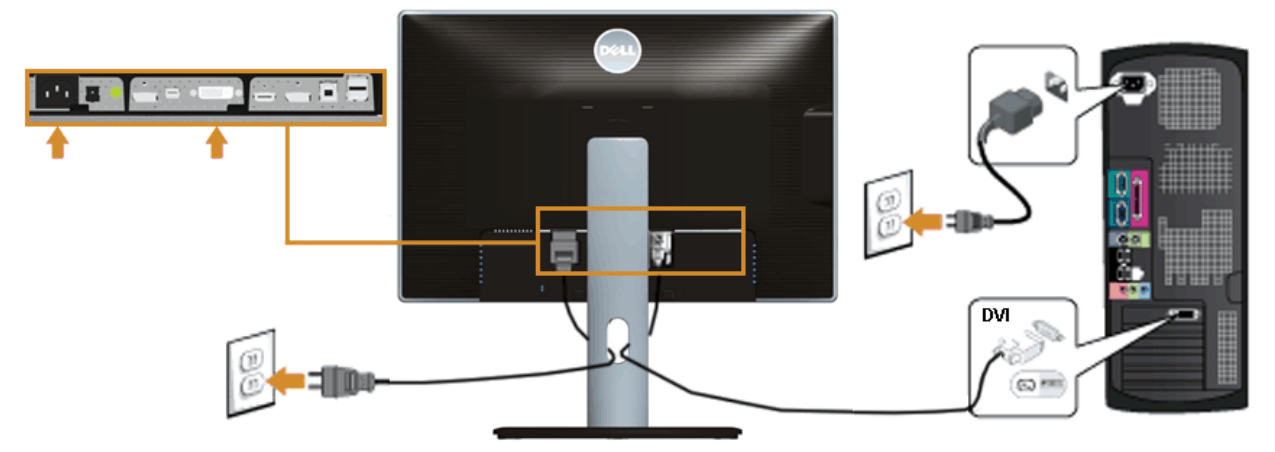

**Conectarea cablului negru DisplayPort (Mini DP la DP)**

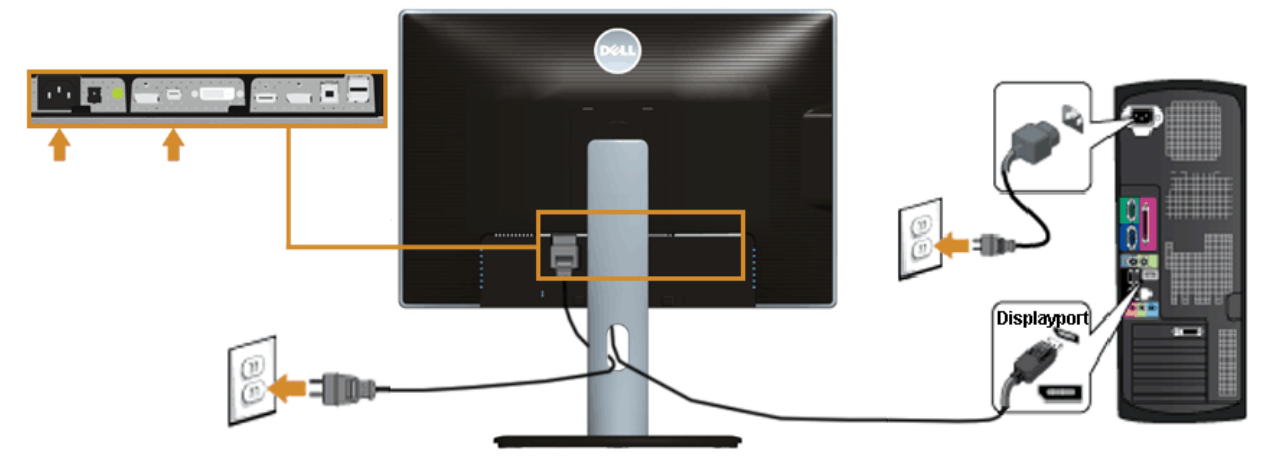

**Conectarea cablului negru DisplayPort (DP la DP)**

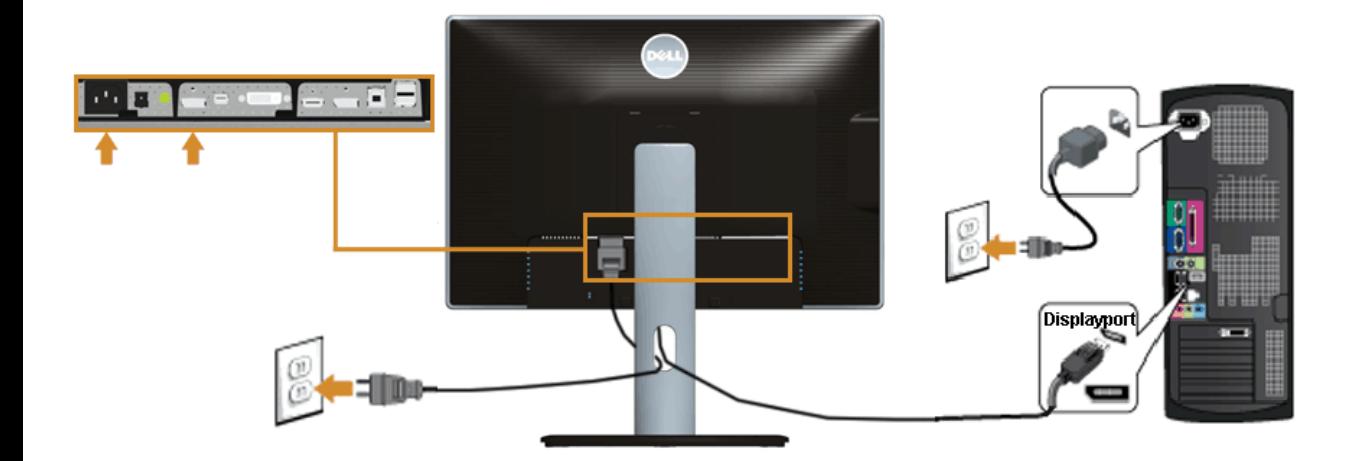

**Conectarea cablului HDMI negru**

<span id="page-19-1"></span>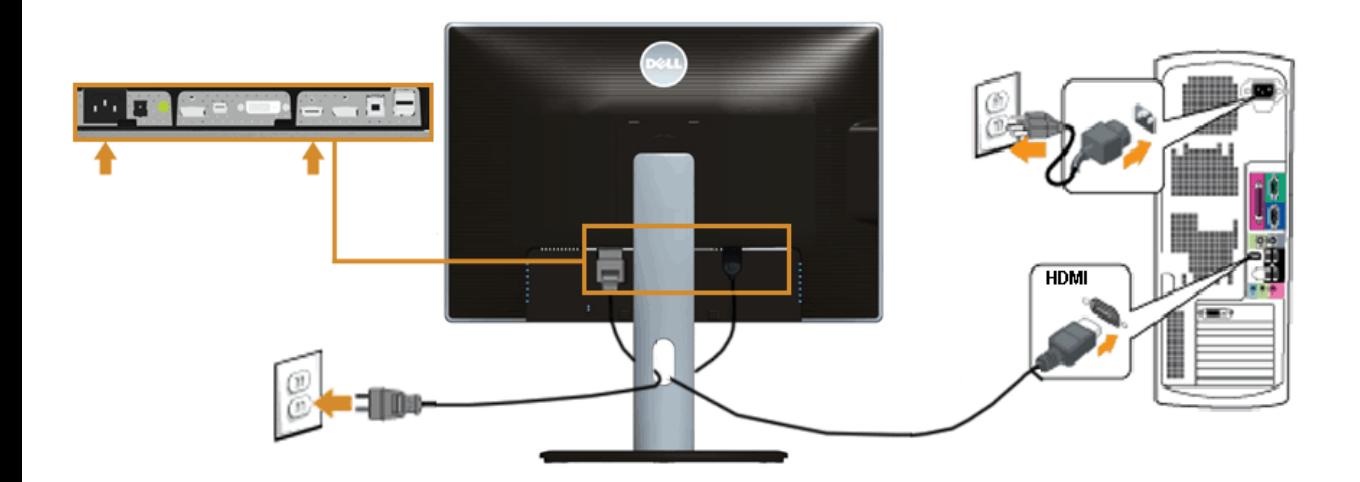

<span id="page-19-0"></span>**Conectarea monitorului pentru funcţia DP Multi-Stream Transport (MST)**

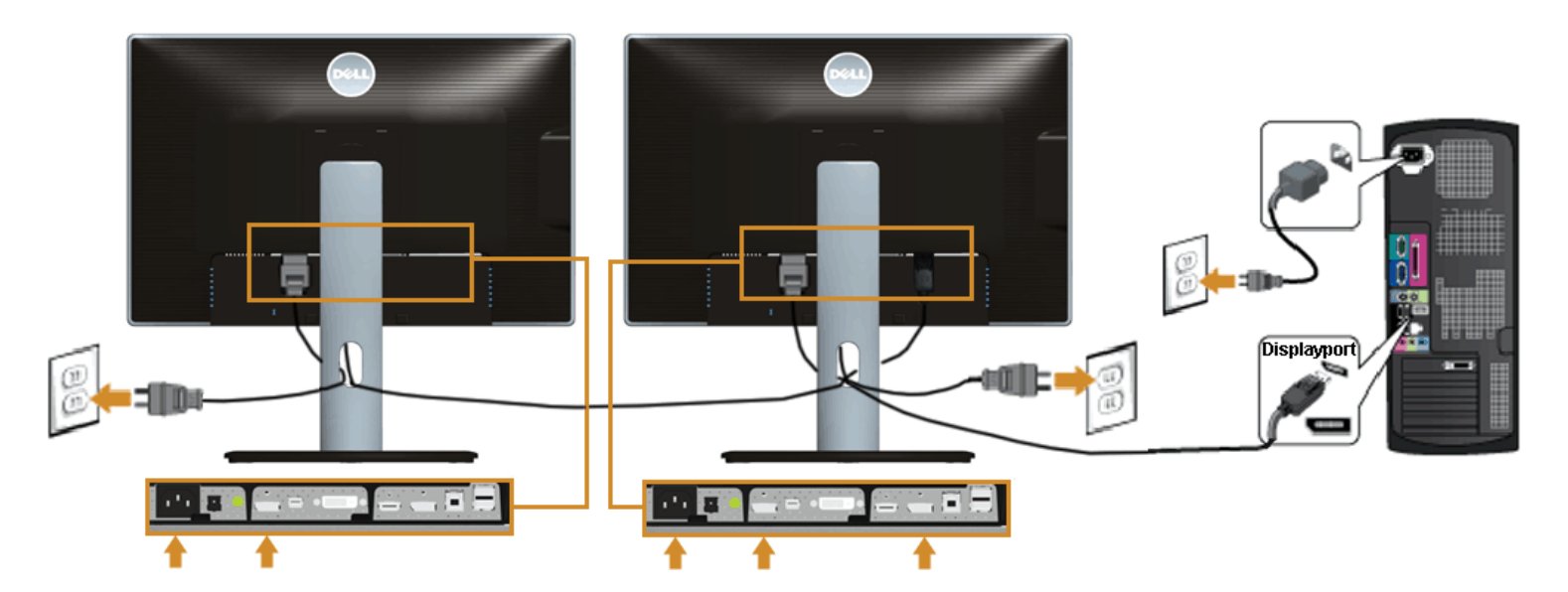

NOTĂ: U2413/U2713H suportă funcţia DP MST. Pentru a utiliza această caracteristică, placa video a PC-ului trebuie să fie certificată pentruØ

Setarea implicită din fabrică de pe U2413/U2713H este DP1.1a.

Pentru a activa conexiunea MST, utilizați numai cablul DP furnizat în cutie (sau alt cablu certificat DP1.2) și modificați setarea DP la DP1.2 efectuând următorii paşi:

A) Monitorul poate să afişeze conţinut

1. Utilizaţi butonul OSD pentru a naviga la Display Settings (Setări de afişare)

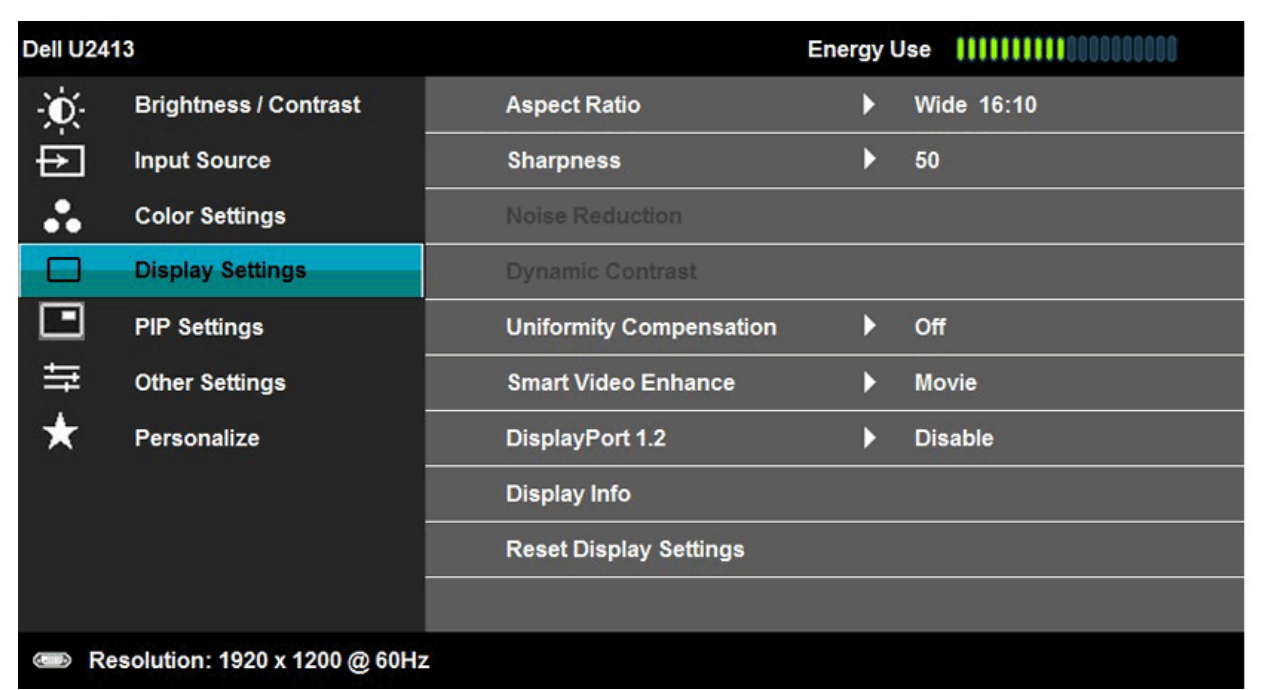

- 2. Deplasați-vă la selecția pentru DisplayPort 1.2
- 3. Selectaţi Enable (Activare) sau Disable (Dezactivare) după caz
- 4. Urmaţi mesajul de pe ecran pentru a confirma selecţia DP1.2 sau DP1.1a

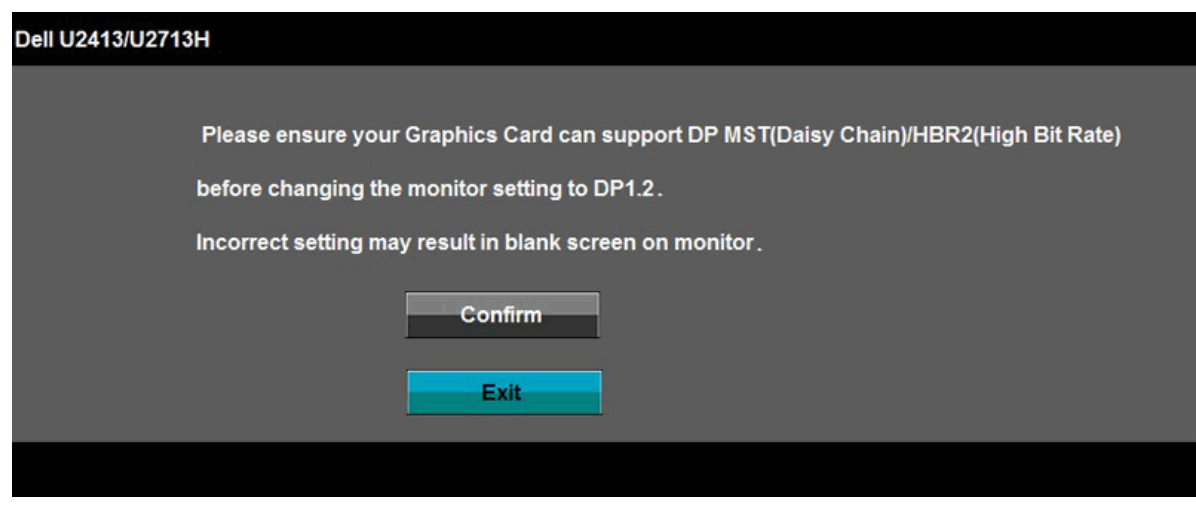

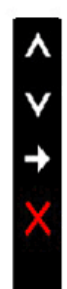

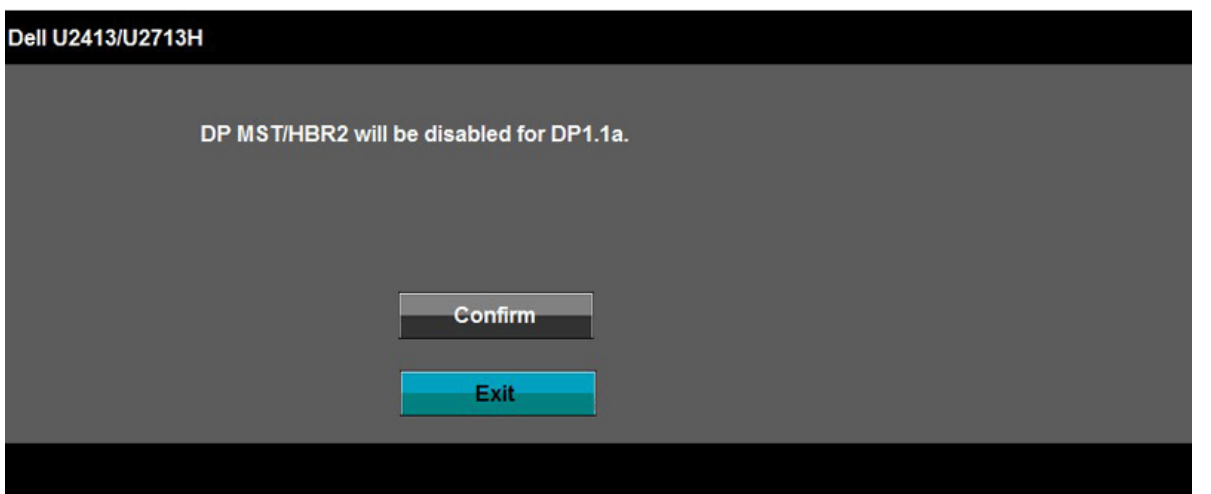

- B) Monitorul nu reuşeşte să afişeze niciun conţinut (ecran gol)
- 1. Apăsaţi pe butonul OSD pentru a accesa meniul OSD Input Source (Sursă de intrare)

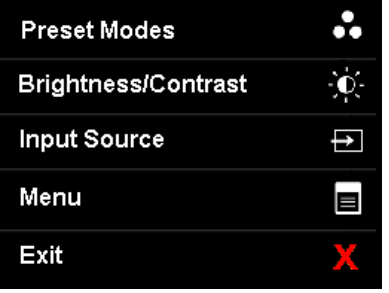

2. Utilizați butonul  $\bullet$  sau  $\bullet$  pentru a evidenția "DisplayPort" sau "Mini DisplayPort"

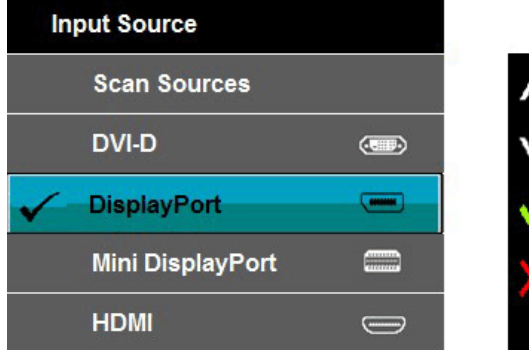

3. Apăsaţi şi menţineţi apăsat butonul timp de aproximativ 8 sec. 4. Va apărea mesajul de configurare a DisplayPort:

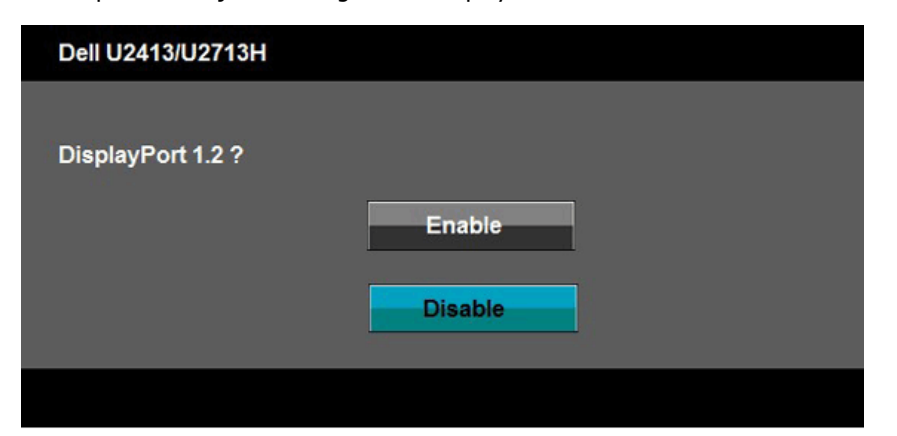

5. Utilizați butonul v pentru a activa DP1.2 sau butonul v pentru a ieși fără să efectuați nicio modificare

Repetaţi paşii de mai sus pentru a modifica setarea înapoi la DP 1.1a dacă este necesar..

PRECAUTIE: Schitele sunt utilizate numai în scop ilustrativ. Afisarea pe computer poate varia.  $\triangle$ 

#### **Conectarea cablului USB 3.0**

După ce conectați complet cablul VGA/Mini DP/DP/HDMI, urmați procedurile de mai jos pentru a conecta cablul USB 3.0 la computer și finaliza instalarea monitorului:

- 1. Conectaţi portul USB 3.0 de recepţie (cablu furnizat) la un port USB 3.0 corespunzător de pe computer. (Pentru detalii, consultaţi ilustraţia Vedere [de jos](#page-6-1).)
- 2. Conectaţi perifericele USB 3.0 la porturile USB 3.0 de emisie de pe monitor.
- 3. Cuplaţi cablurile de alimentare pentru computer şi monitor într-o priză din apropiere.
- 4. Porniţi monitorul şi computerul.
- Dacă monitorul afișează o imagine, instalarea este completă. Dacă nu afișează nicio imaginea, consultați [Rezolvarea problemelor](#page-56-0).
- 5. Utilizaţi fanta pentru cabluri de pe stativul monitorului pentru a organiza cablurile.

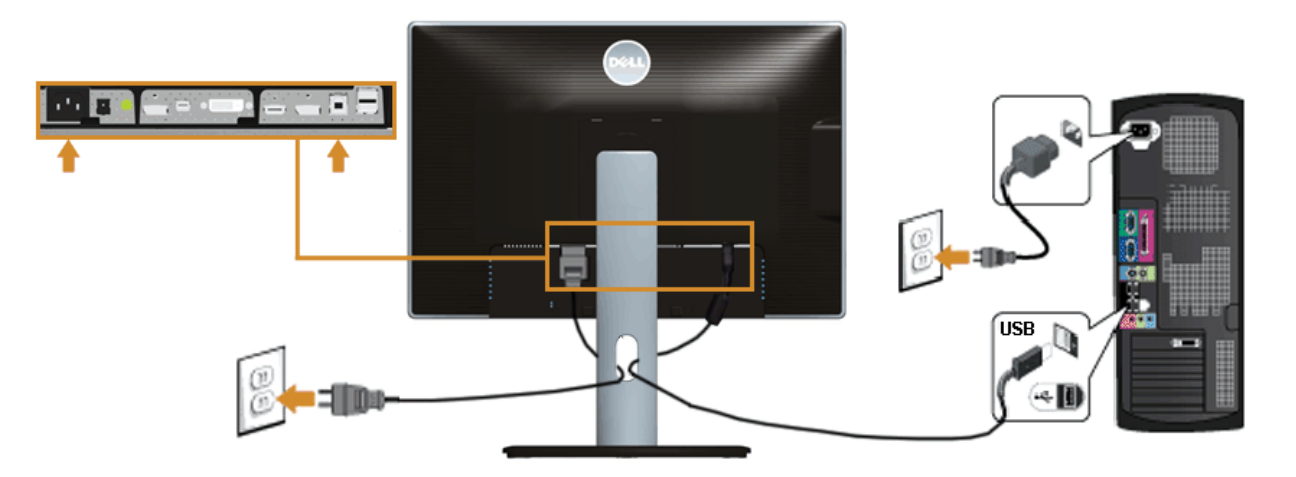

### <span id="page-22-0"></span>**Dispunerea cablurilor**

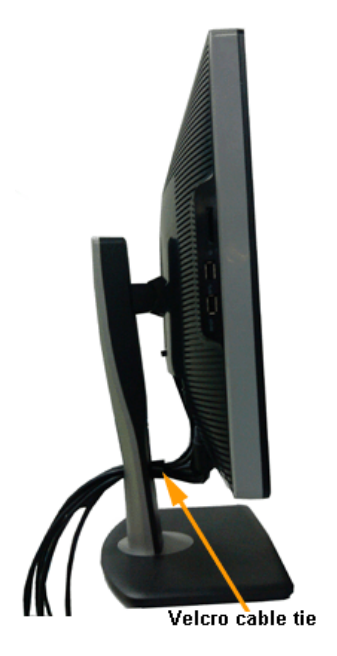

După cuplarea tuturor cablurilor necesare la monitor și computer (pentru gestionarea cablurilor, consultați [Conectarea monitorului\)](#page-18-0), dispuneți toate cablurile ca în imaginea de mai sus.

## <span id="page-22-1"></span>**Ataşarea barei de sunet Dell AX510/AY511 (opţional)**

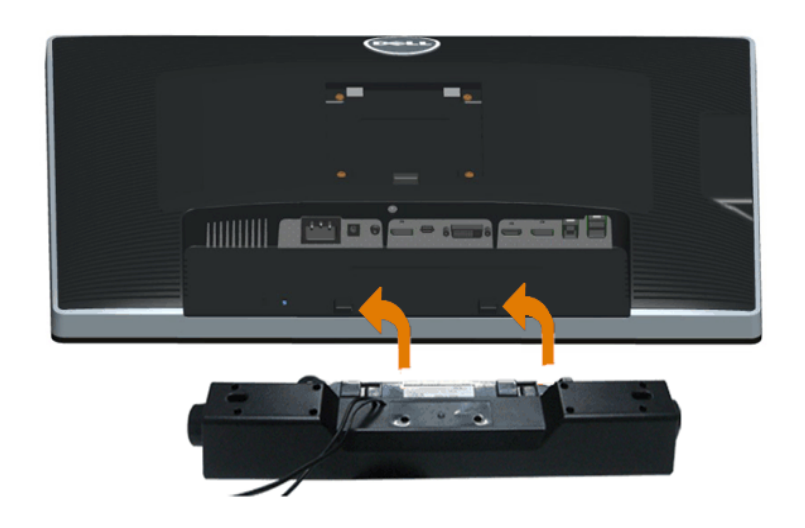

- $\triangle$  PRECAUȚIE: Nu utilizați niciun alt dispozitiv decât bara de sunet Dell.
- NOTĂ: Conectorul de alimentare pentru bara de sunet (ieşire +12 V c.c.) este destinat exclusiv barei de sunet Dell opţionale.

Pentru a ataşa bara de sunet:

- 1. În partea posterioară a monitorului, ataşaţi bara de sunet aliniind cele două fante cu cele două proeminenţe aflate de-a lungul laturii inferioare a monitorului.
- 2. Glisaţi bara de sunet spre stânga până se fixează în poziţie.
- 3. Conectaţi bara de sunet folosind conectorul de alimentare c.c.
- 4. Introduceţi fişa stereo mini din partea posterioară a barei de sunet în mufa de ieşire audio a computerului.

Pentru HDMI/DP, puteți introduce fișa stereo mini în mufa de ieșire audio a monitorului. Dacă nu aveți sunet, verificați pe PC dacă ieșirea audio este configurată la ieşirea HMDI/DP.

#### <span id="page-23-0"></span>**Demontarea stativului monitorului**

- NOTĂ: Pentru a preîntâmpina zgârierea ecranului LCD la demontarea stativului, asiguraţi-vă că monitorul este aşezat pe o suprafaţă moale şi curată.
- NOTĂ: Această secţiune este valabilă pentru un monitor cu stativ. La achiziţia unui alt stativ, pentru instrucţiuni de instalare, consultaţi ghidul de instalare al stativului respectiv.

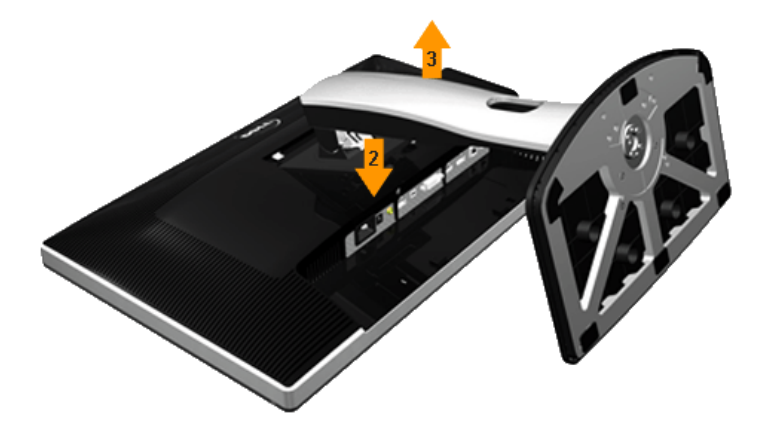

Pentru a îndepărta stativul:

- 1. Așezaţi monitorul pe o suprafaţă plană.
- 2. Apăsaţi şi menţineţi apăsat butonul pentru eliberarea stativului.
- 3. Ridicaţi stativul de pe monitor.

### <span id="page-24-0"></span>**Montarea pe perete (Opţional)**

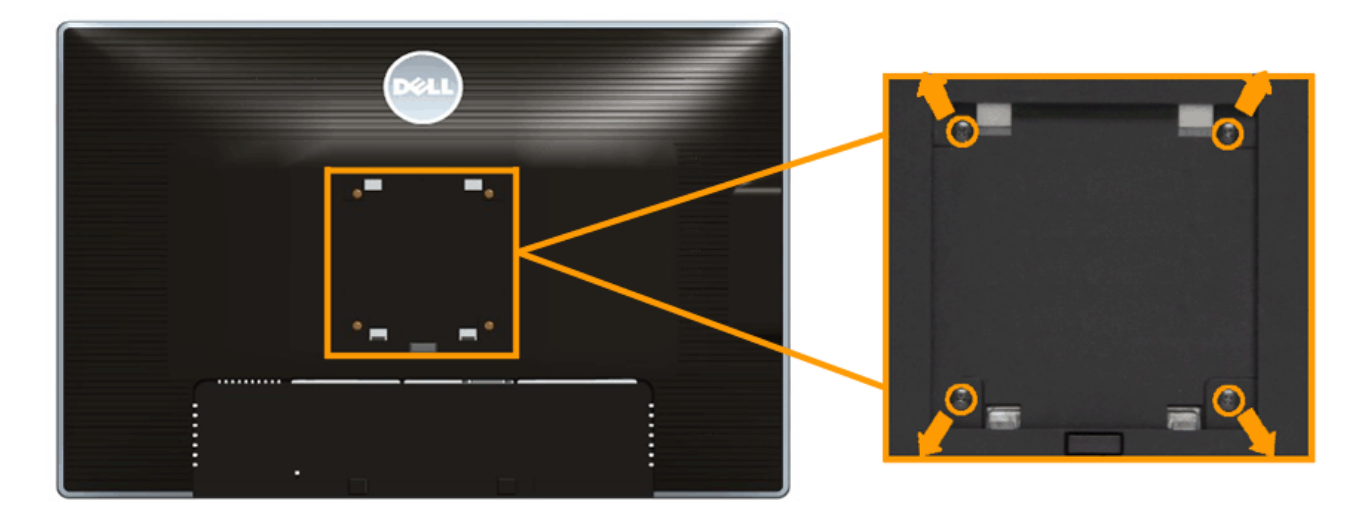

(Dimensiuni şuruburi: M4 x 10 mm).

Consultaţi instrucţiunile care însoţesc setul de montare pe perete compatibil VESA.

- 1. Aşezaţi panoul monitorului pe o cârpă moale sau pe o pernă pe o masă plană şi stabilă.
- 2. Îndepărtaţi stativul.
- 3. Cu ajutorul unei şurubelniţe în cruce Philips, îndepărtaţi cele patru şuruburi care fixează capacul din plastic.
- 4. Ataşaţi suportul de montare din setul de montare pe perete la monitor.
- 5. Montaţi monitorul pe perete urmând instrucţiunile care însoţesc setul de montare pe perete.

 $\mathbb Z$  NOTĂ: A se utiliza numai cu un suport de montare pe perete specificat în UL, având o capacitate de susținere de minim 6,30 kg.

## <span id="page-25-0"></span>**Operarea monitorului**

Ghidul utilizatorului pentru monitorul Dell™ U2413/U2713H

- **•** [Pornirea monitorului](#page-25-1)
- [Utilizarea comenzilor de pe panoul frontal](#page-26-0)
- [Utilizarea meniului afişat pe ecran \(OSD\)](#page-28-0)
- Setarea rezoluției maxime
- [Utilizarea barei de sunet Dell](#page-47-1)
- [Utilizarea funcţiilor de înclinare, pivotare şi extindere verticală](#page-48-0)
- **Rotirea monitorului**
- [Ajustarea setărilor de afişare pentru rotire din sistemul dvs.](#page-52-0)

### <span id="page-25-1"></span>**Pornirea monitorului**

Apăsați pe butonul  $\bullet$  pentru a porni monitorul

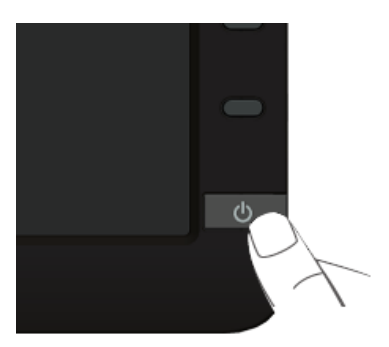

## <span id="page-26-0"></span>**Utilizarea comenzilor de pe panoul frontal**

Utilizaţi butoanele de comandă din partea frontală a monitorului pentru a ajusta caracteristicile imaginii afişate. Când utilizaţi aceste butoane pentru ajustare, o grafică OSD va afişa valori numerice pentru proprietăţile pe care sunt modificate.

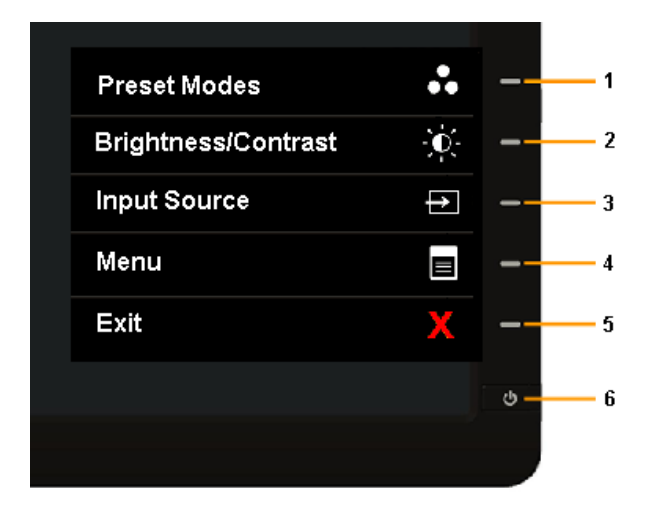

Următorul tabel descrie butoanele de pe panoul frontal:

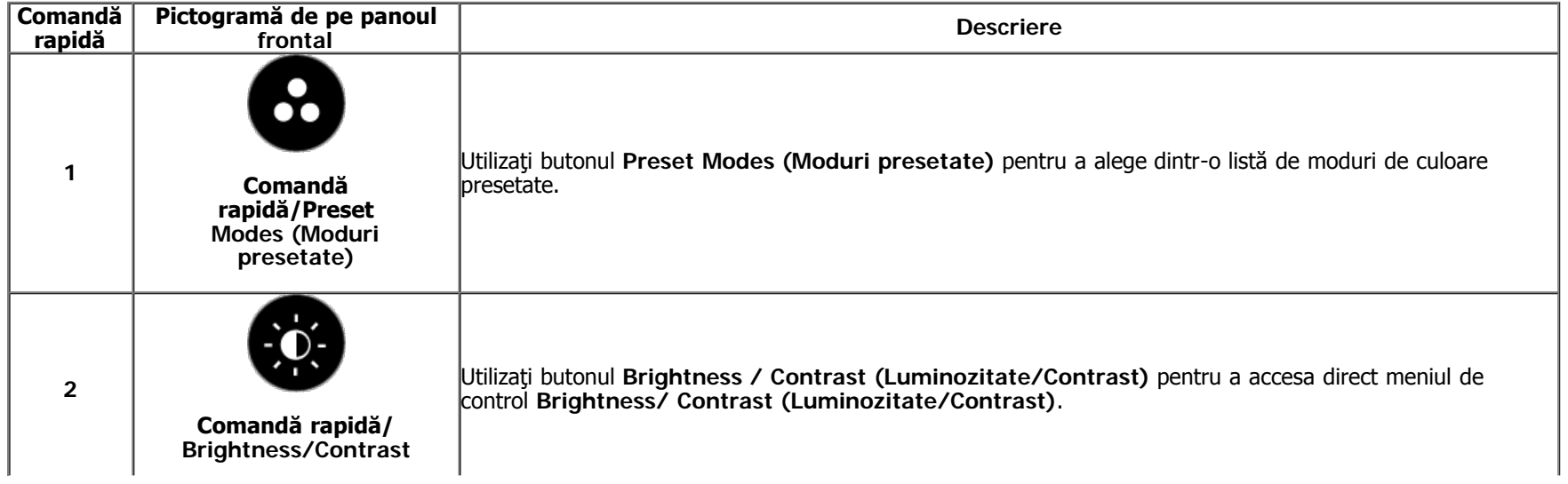

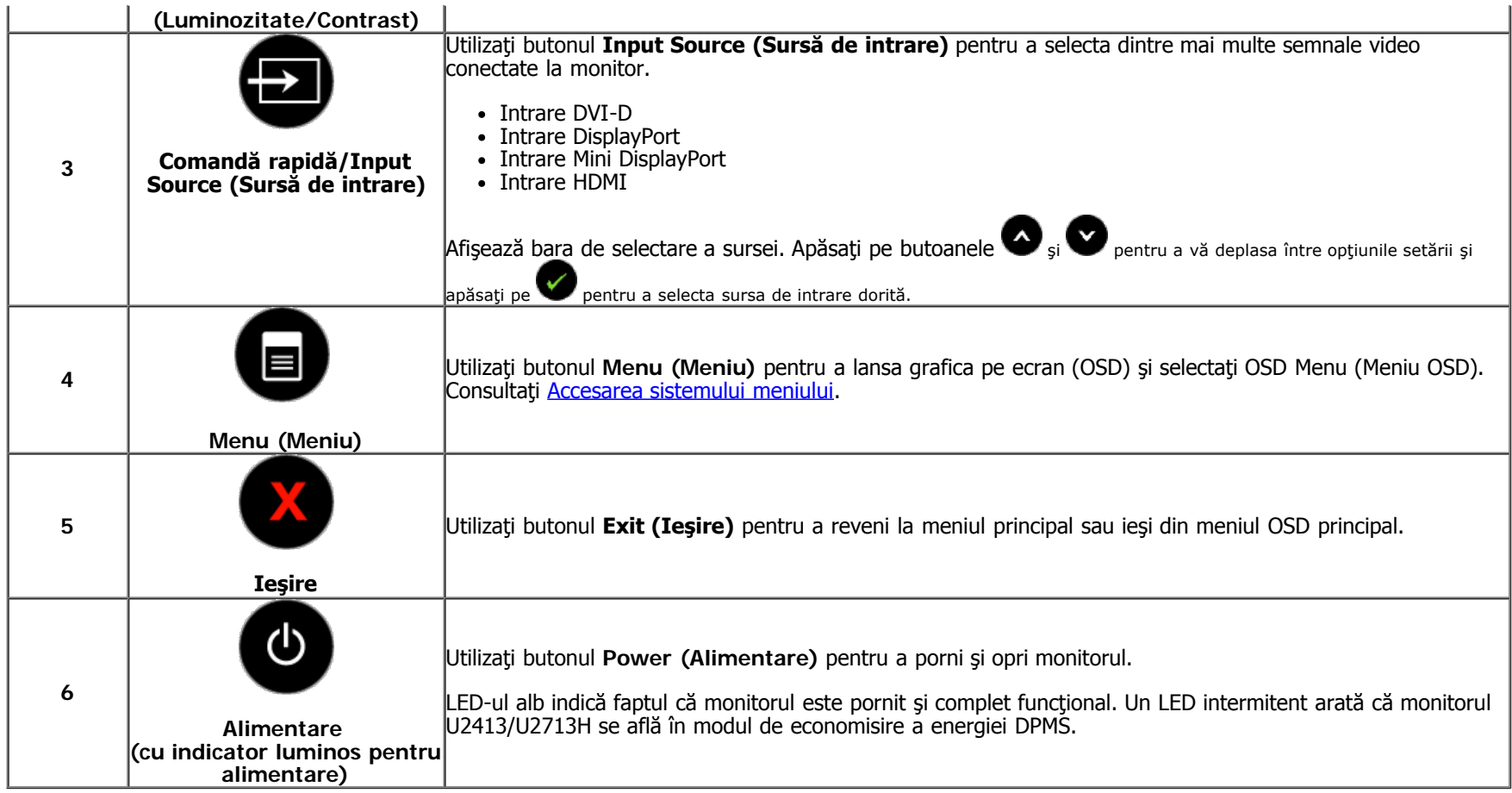

### **Buton de pe panoul frontal**

Utilizați butoanele din partea frontală a monitorului pentru a ajusta setările pentru imagine.

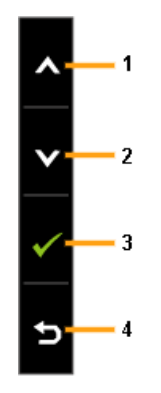

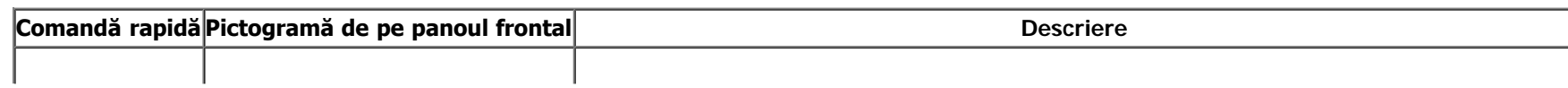

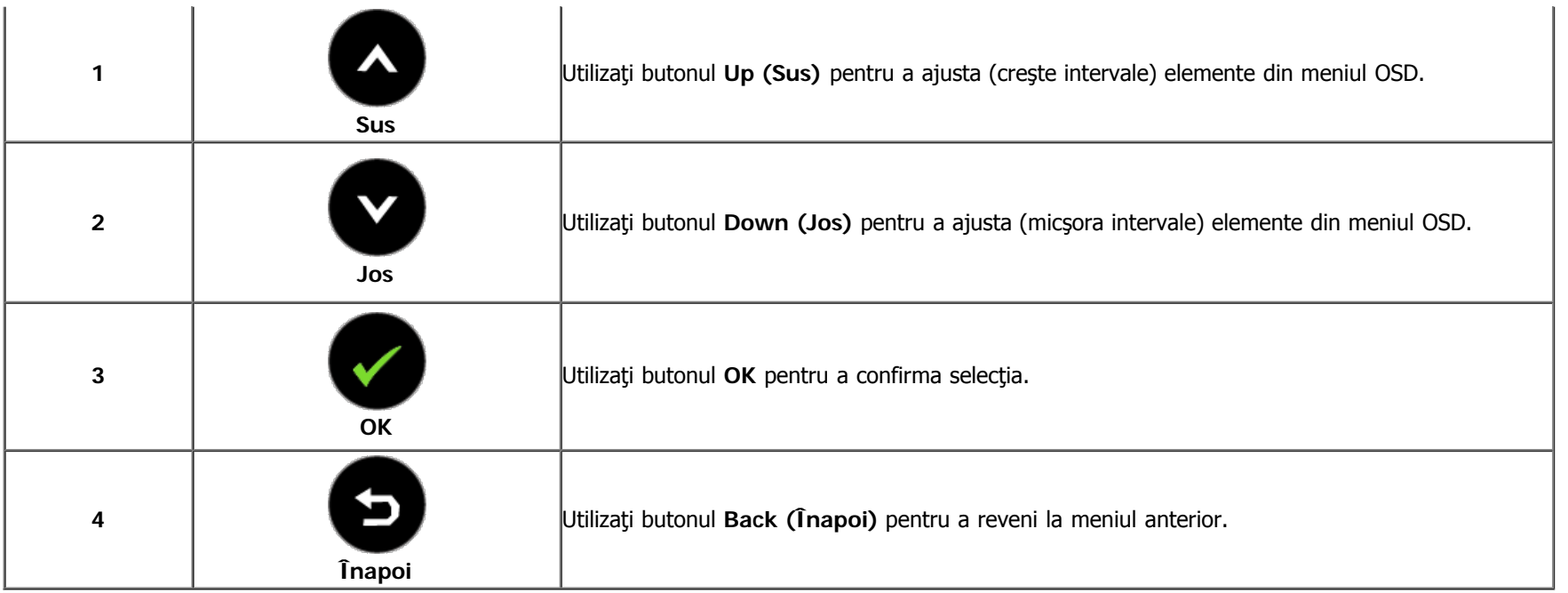

## <span id="page-28-0"></span>**Utilizarea meniului afişat pe ecran (OSD)**

#### <span id="page-28-1"></span>**Accesarea sistemului meniului**

NOTĂ: Dacă modificaţi setări şi apoi treceţi la alt meniu sau ieşiţi din meniul OSD, monitorul salvează automat modificările respective. Modificările sunt salvate şi dacă modificaţi setări şi apoi aşteptaţi dispariţia meniului OSD.

1. Apăsați pe butonul **pentru** a lansa meniul OSD și afișa meniul principal.

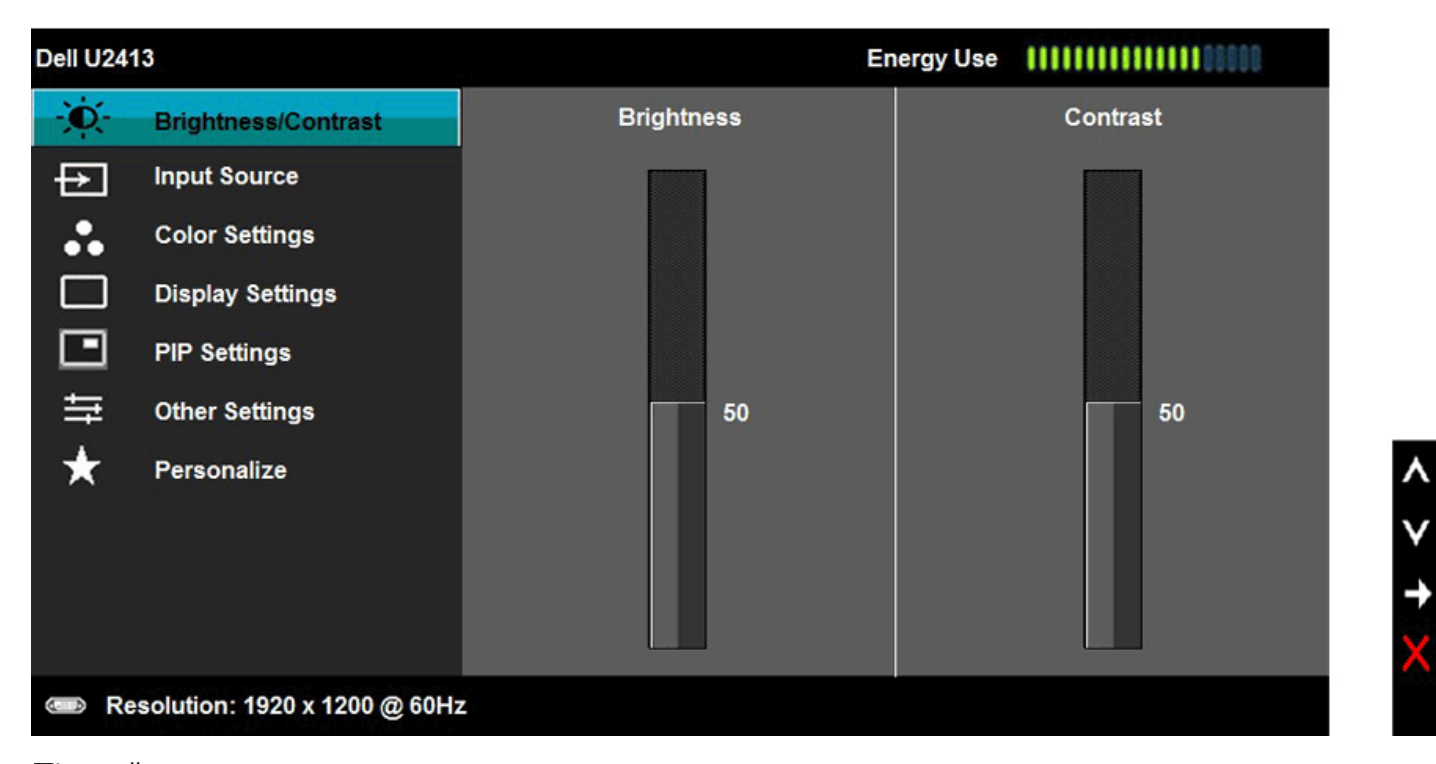

A NOTĂ: Pentru U2413, rezoluția maximă este de 1920 x 1200 la 60 Hz. Pentru U2713H, rezoluția maximă este de 2560 x 1440 la 60 Hz.

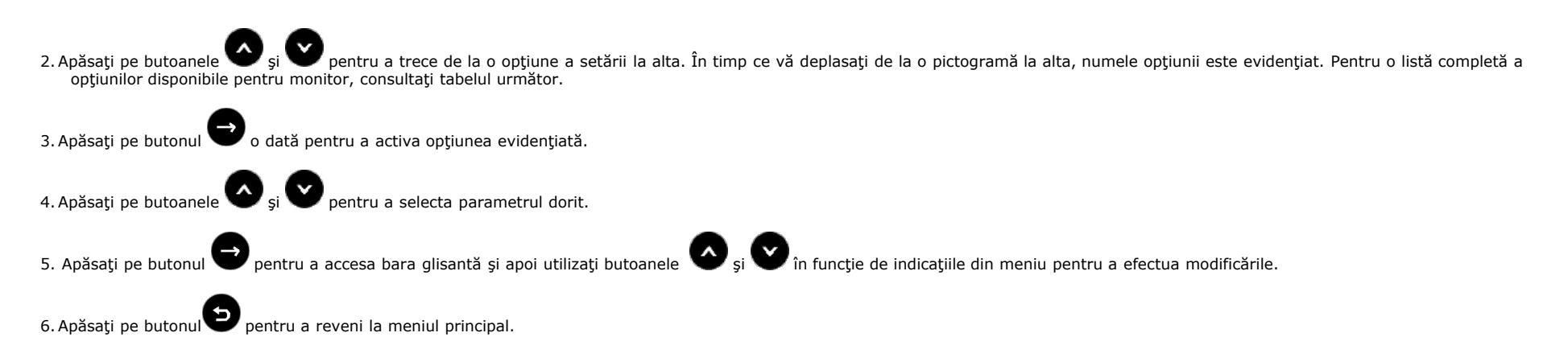

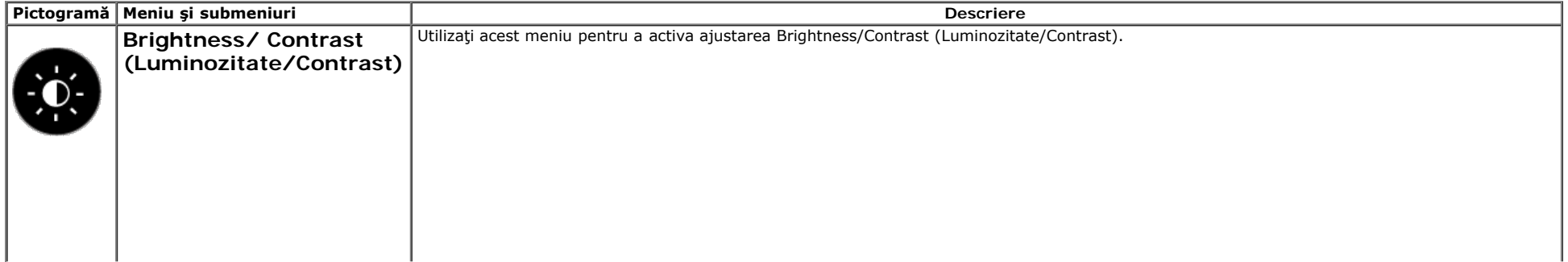

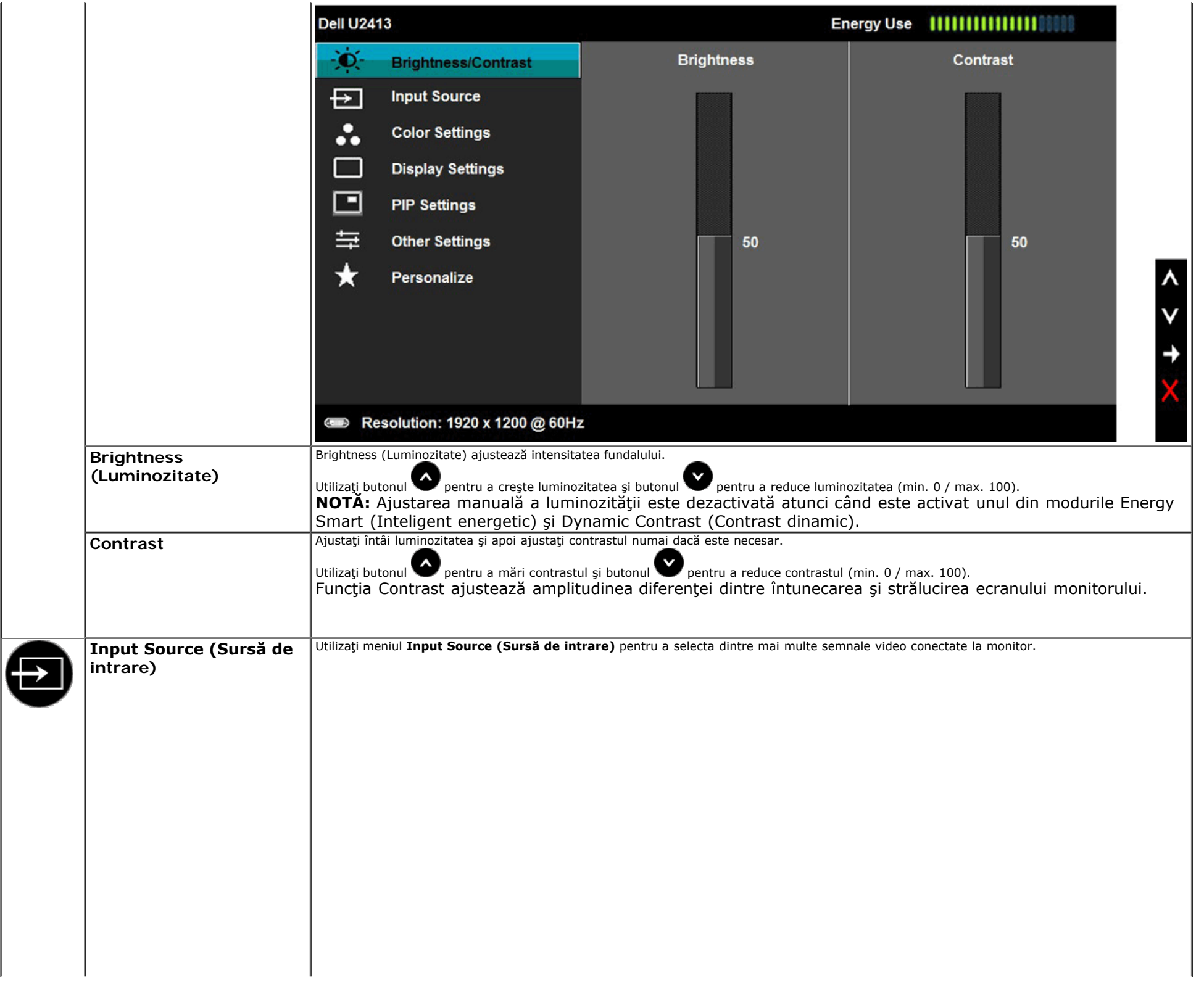

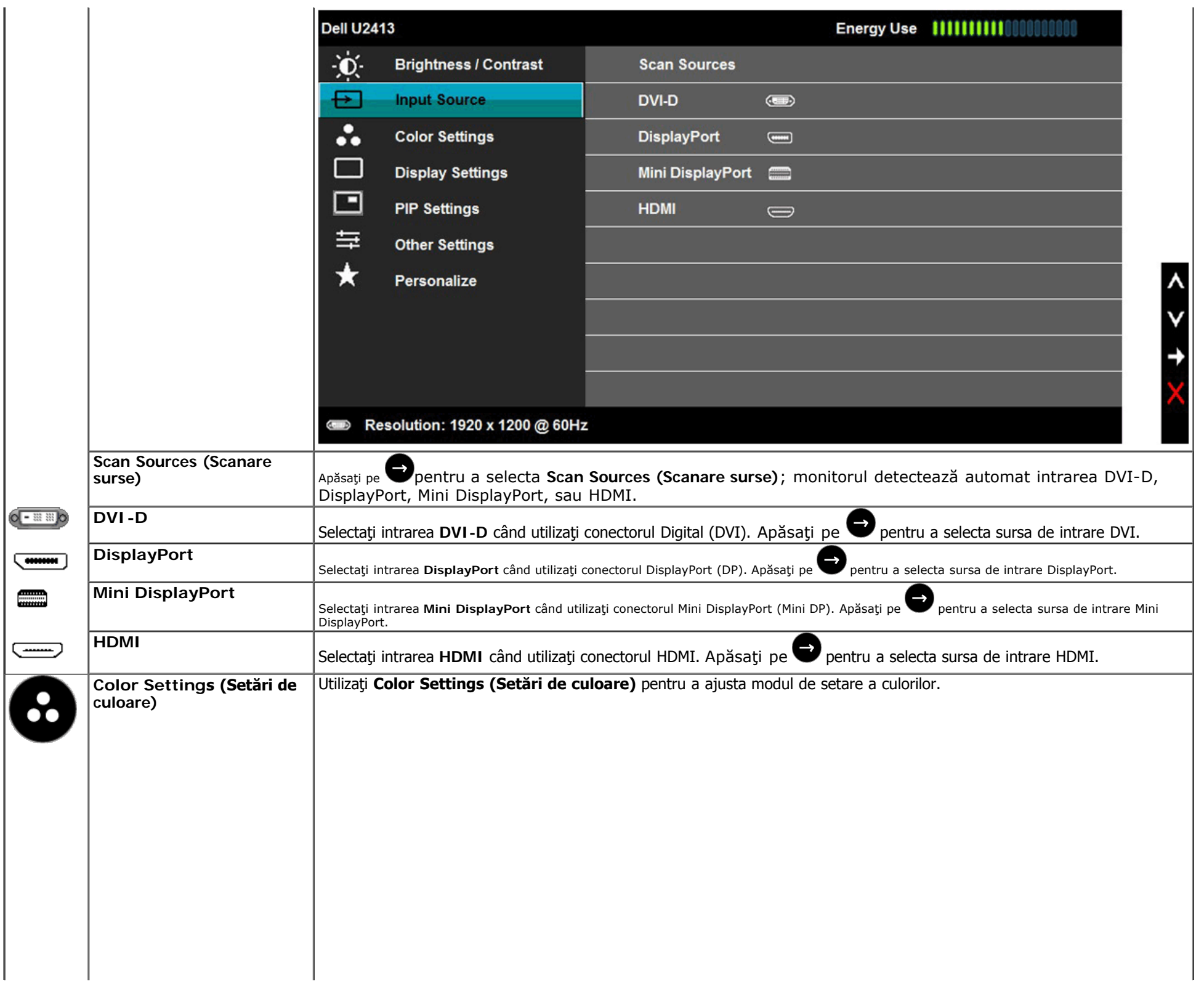

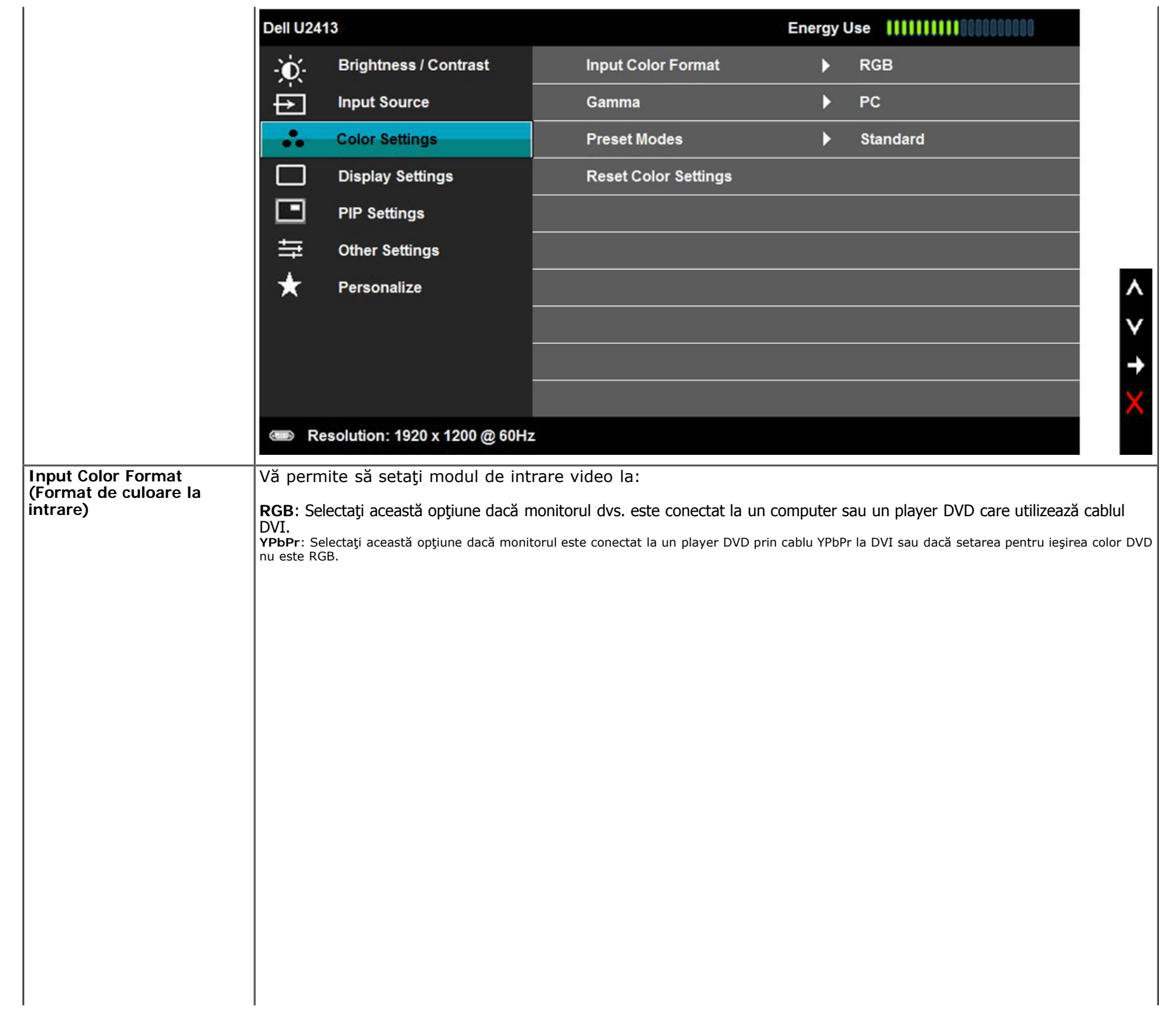

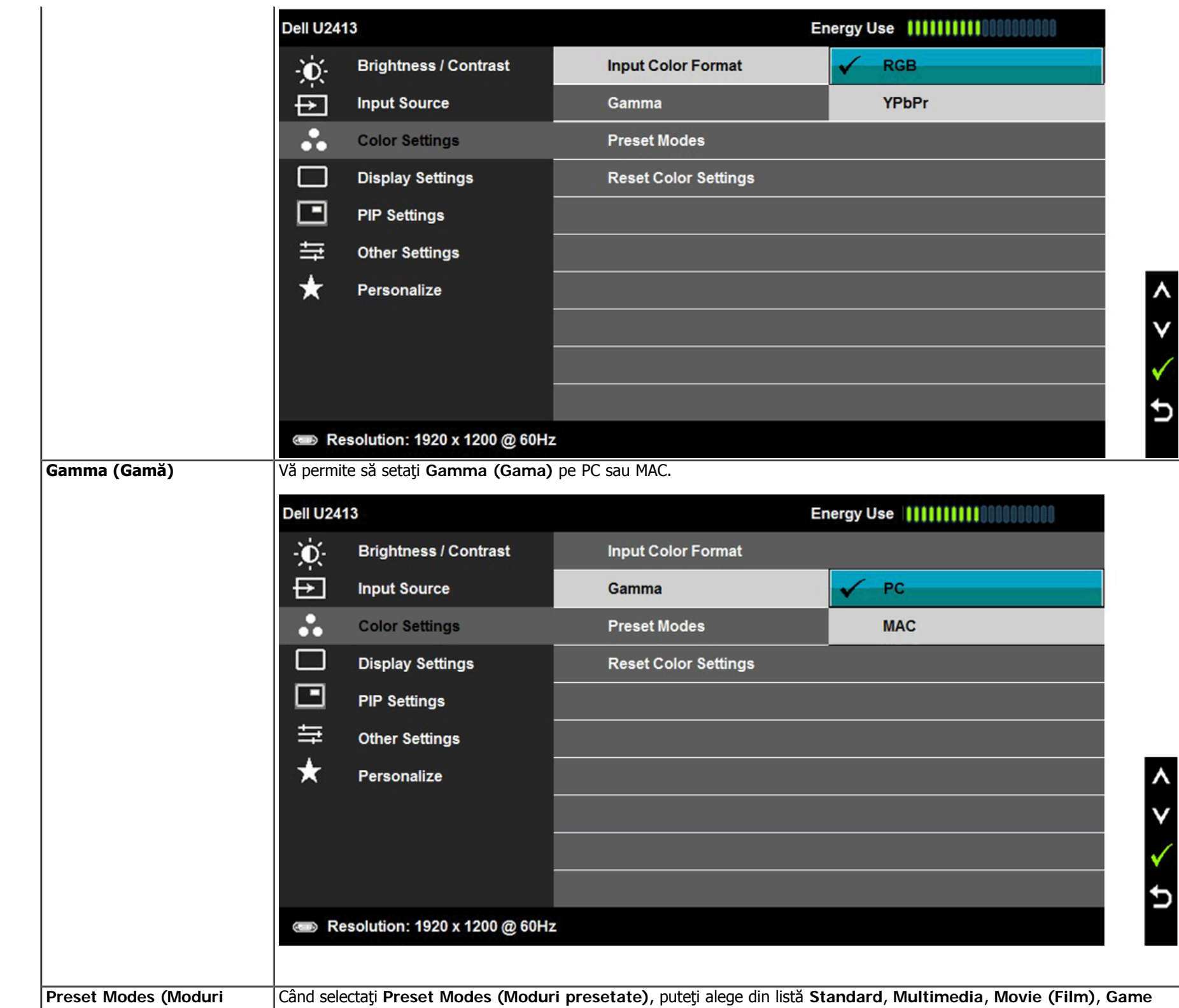

**presetate) (Joc)**, **Paper (Hârtie)**, **Color Temp. (Temperatură de culoare)**, **Color Space (Spaţiu de culoare)** sau **Custom Color (Culoare particularizată)**.

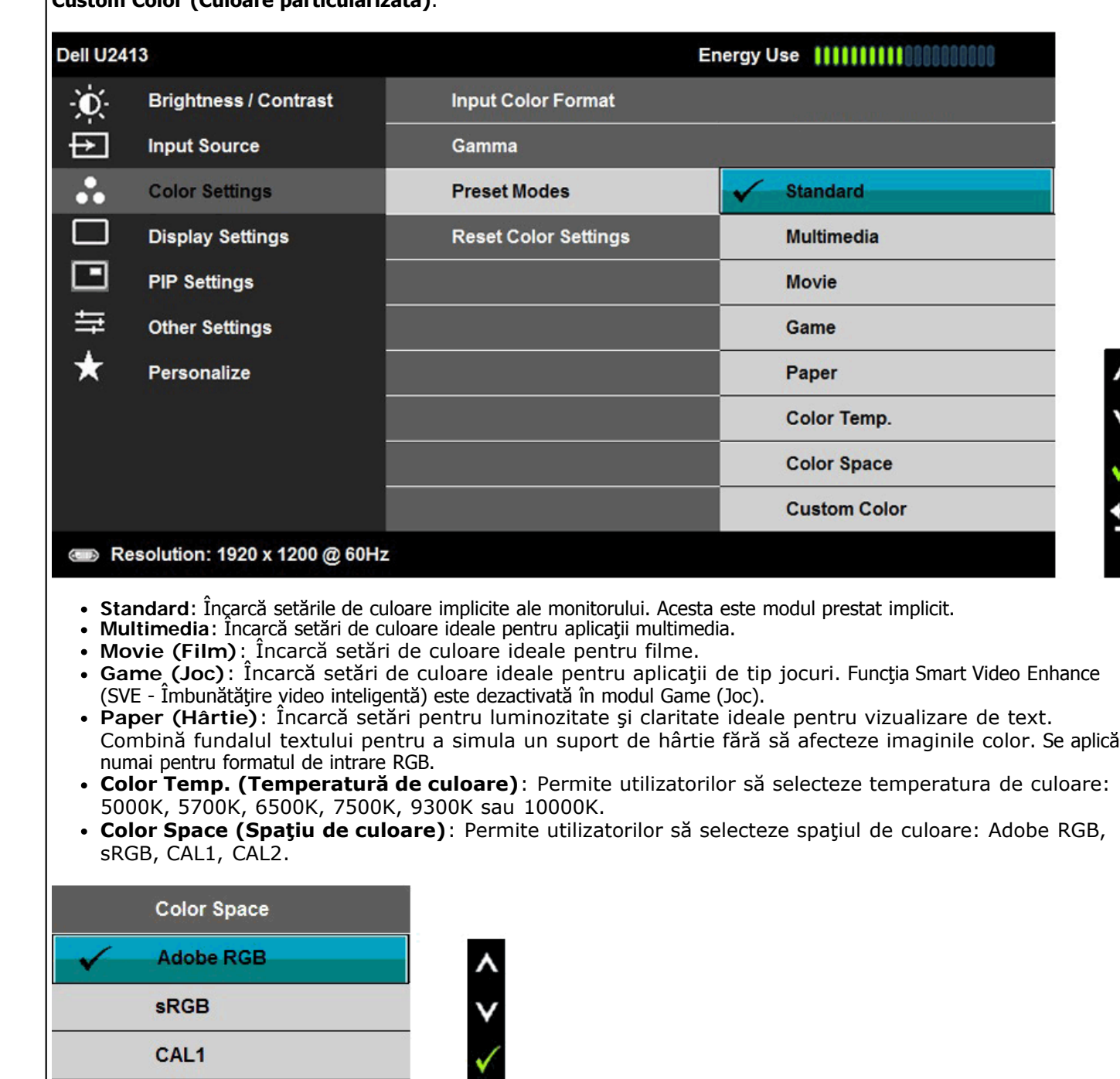

 $\boldsymbol{\lambda}$ 

V

 $\mathbf t$ 

**Adobe RGB**: Acest mod este compatibil cu Adobe RGB (acoperire 99%).

CAL<sub>2</sub>

 $\overline{c}$ 

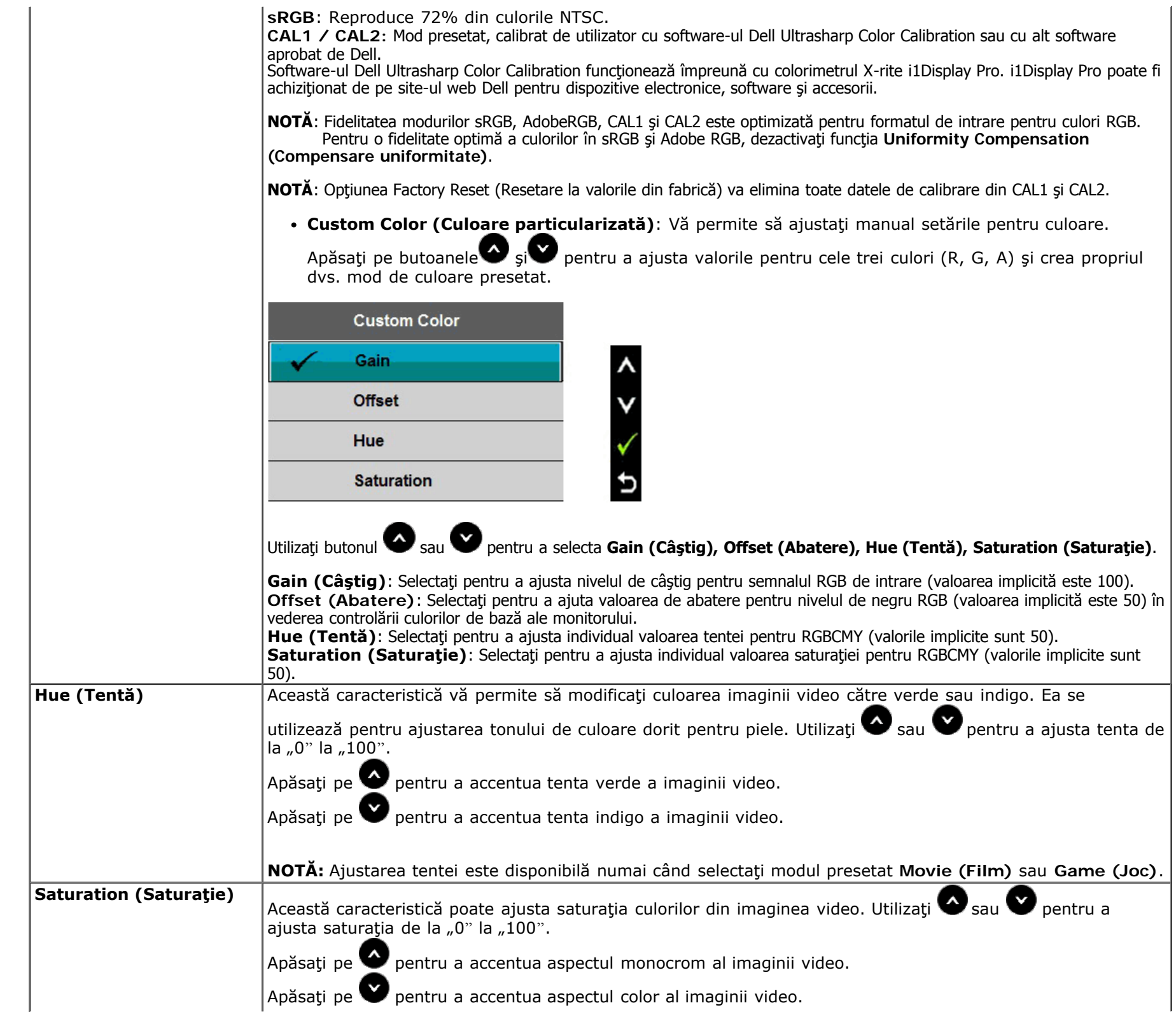

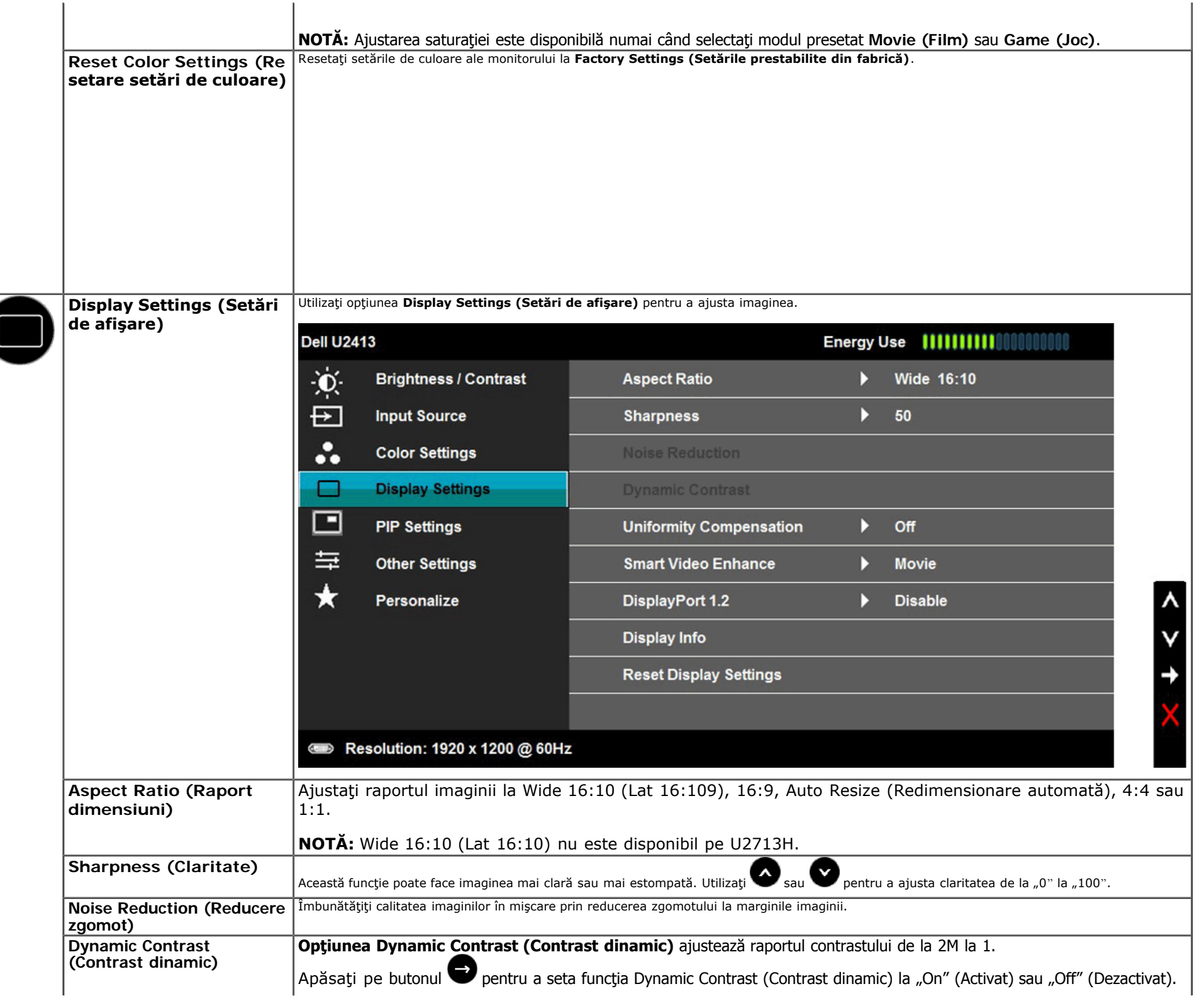

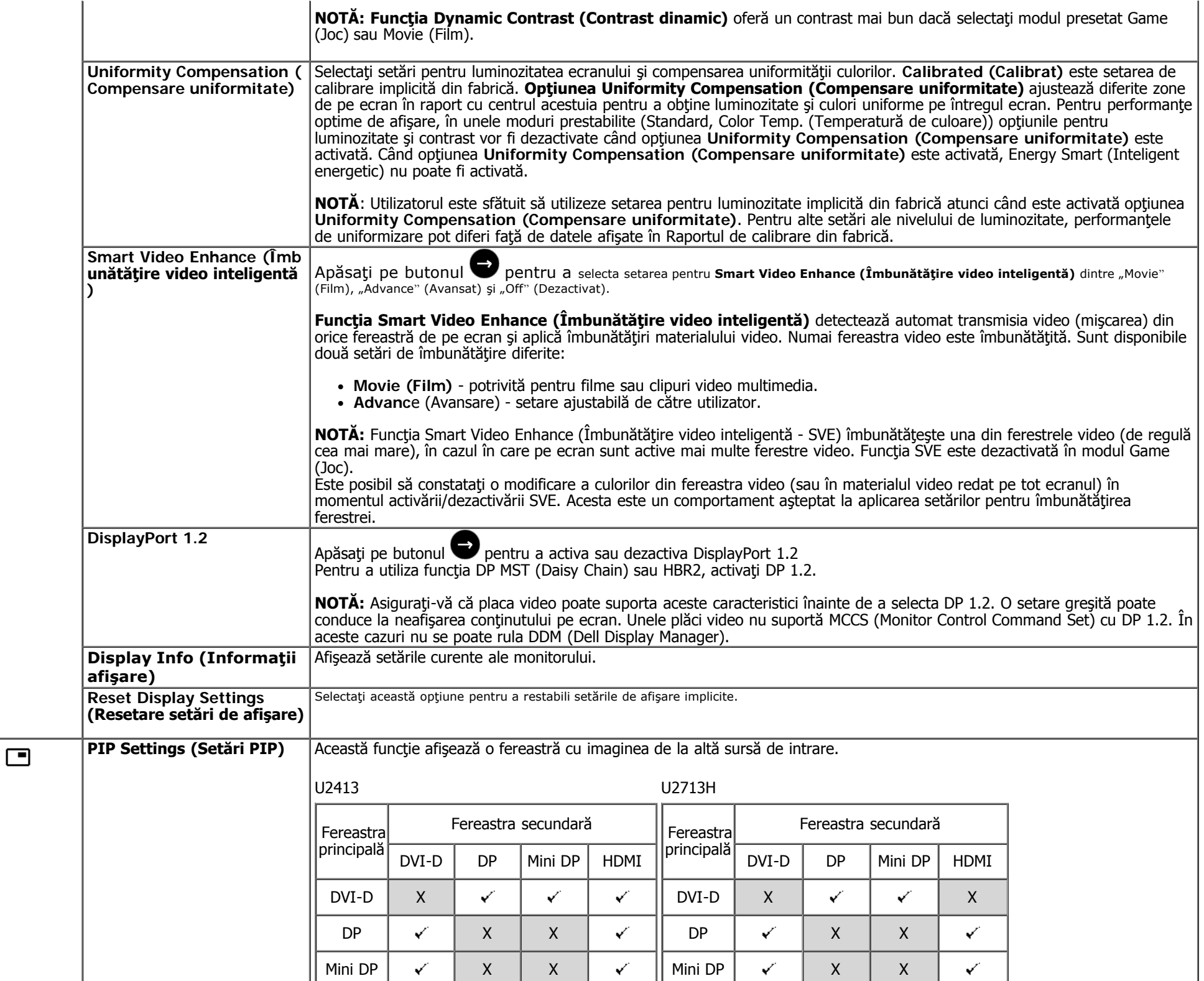

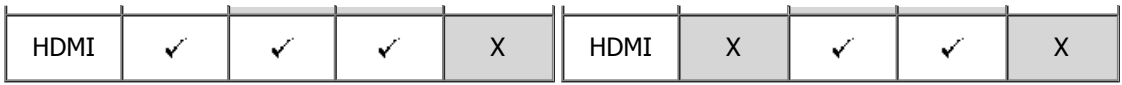

NOTĂ: Imaginile din PBP vor fi afişate în centrul ecranului, nu pe tot ecranul.

#### **Submeniul PIP/PBP când PIP/PBP este dezactivat**

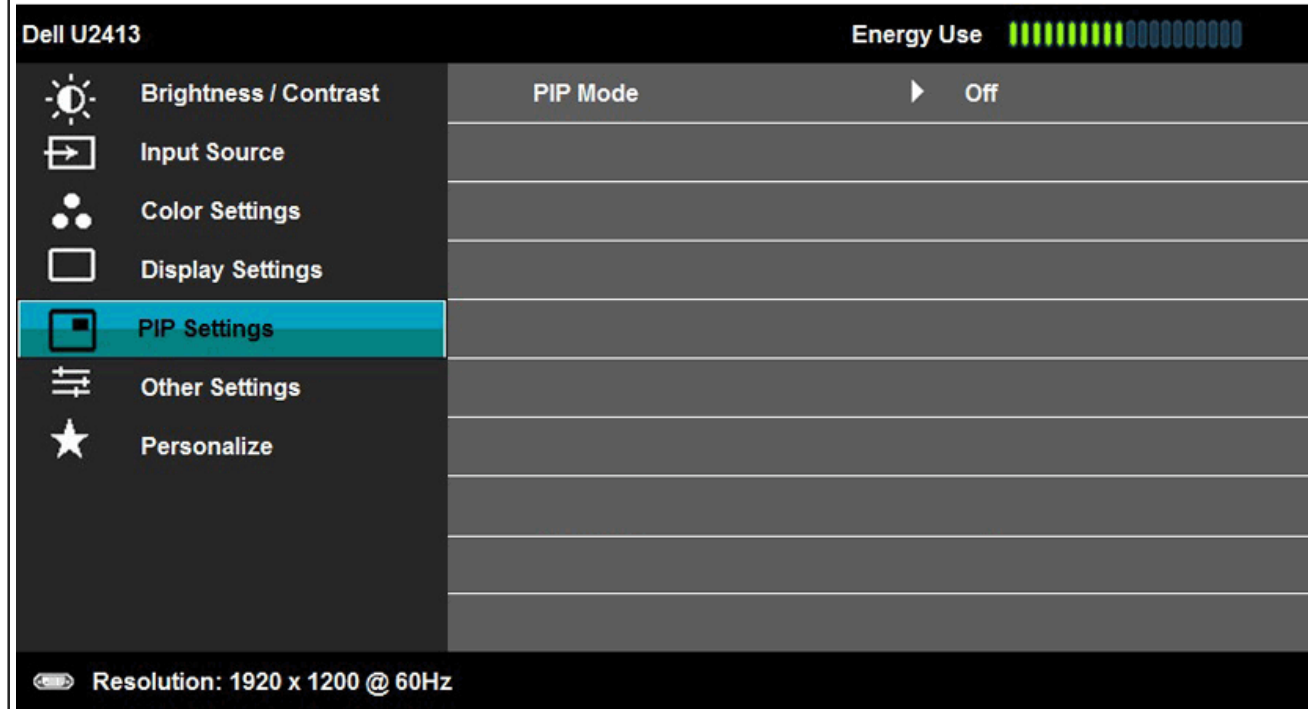

 $\lambda$ 

V

**Submeniul PIP/PBP când PIP/PBP este activat**

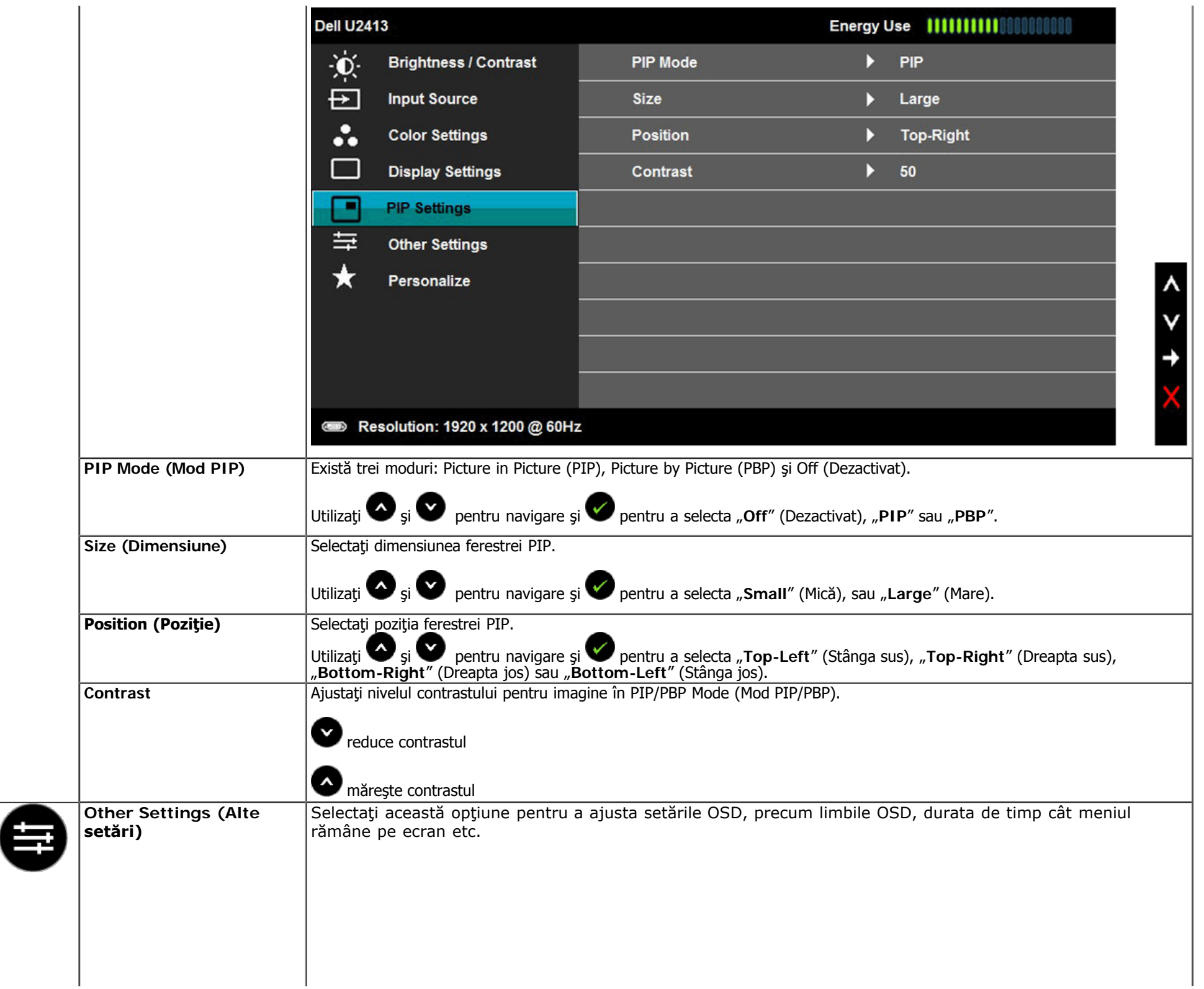

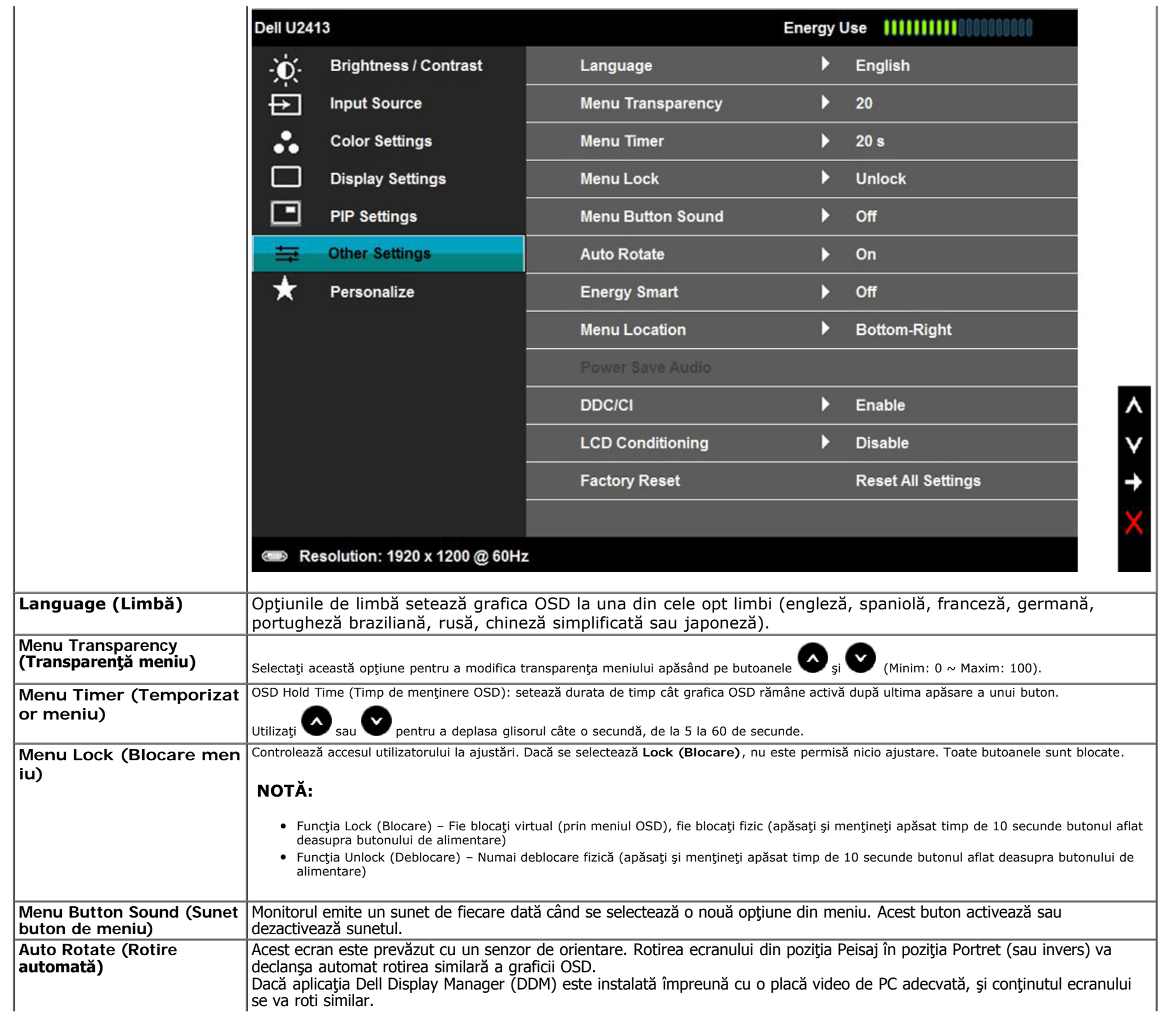

![](_page_41_Picture_108.jpeg)

![](_page_42_Picture_45.jpeg)

![](_page_43_Picture_4.jpeg)

Când este activată caracteristica **Energy Smart (Inteligent energetic)** sau **Dynamic Contrast (Contrast dinamic)** (în aceste moduri presetate: Game (Joc) sau Movie (Film)), ajustarea manuală a luminozităţii este dezactivată.

![](_page_44_Picture_48.jpeg)

Când monitorul nu suportă un anumit mod pentru rezoluţie, veţi vedea următorul mesaj:

![](_page_44_Picture_3.jpeg)

#### Dell U2713H

The current input timing is not supported by the monitor display. Please

change your input timing to 2560 x 1440  $@$  60Hz or any other monitor

listed timing as per the monitor specifications.

#### $\begin{array}{c} 1 \end{array}$

Aceasta înseamnă că monitorul nu se poate sincroniza cu semnalul primit de la computer. Pentru intervalele de frecvenţă orizontală şi verticală compatibile cu acest monitor, consultați Specificațiile monitorului Modul recomandat este 1920 x 1200 (pentru U2413) / 2560 x 1440 (pentru U2713H).

Înainte de dezactivarea funcției DDC/CI veți vedea următorul mesaj:

![](_page_45_Picture_41.jpeg)

Când monitorul intră în modul **Power Save (Economisire energie)**, apare următorul mesaj:

![](_page_45_Picture_42.jpeg)

Porniți computerul și monitorul pentru a obține acces la meniul [OSD.](#page-28-0) Dacă apăsați pe orice alt buton în afara celui de pornire, unul din următoarele mesaje va apărea în funcție de intrarea selectată: **Intrare DVI-D/DP/Mini DP/HDMI**

![](_page_45_Picture_5.jpeg)

Când opțiunea Uniformity Compensation (Compensare uniformitate) este setată la "Calibrated" (Calibrat) sau "User" (Utilizator), ajustarea

manuală a luminozităţii/contrastului este dezactivată.

![](_page_46_Picture_46.jpeg)

Dacă este selectată intrarea DVI-D, DP, Mini DP sau HDMI și nu este conectat niciunul din cablurile DVI-D, HDMI sau DP, va apărea o casetă de dialog mobilă, similară cu cea de mai jos.

![](_page_46_Picture_3.jpeg)

Pentru informații suplimentare, consultați [Rezolvarea problemelor](#page-53-1).

## <span id="page-47-0"></span>**Setarea rezoluţiei maxime**

Pentru a seta rezoluția maximă pentru monitor:

În Windows Vista, Windows 7, Windows 8 sau Windows 8.1:

- 1. Numai pentru Windows® 8 sau Windows® 8.1, selectaţi dala **Desktop** pentru a comuta la desktopul clasic.
- 2. Faceţi clic dreapta pe desktop şi clic pe **Screen Resolution (Rezoluţie ecran)**.
- 3. Faceţi clic pe lista derulantă cu rezoluţii pentru ecran şi selectaţi **1920 x 1200** (pentru U2413) sau **2560 x 1440** (pentru U2713H).
- 4. Faceţi clic pe **OK**.

În Windows 10:

- 1. Faceţi clic dreapta pe desktop şi faceţi clic pe **Display settings (Setări afişare)**.
- 2. Faceţi clic pe **Advanced display settings (Setări avansate pentru afişaj)**.
- 3. Faceţi clic pe lista derulantă cu rezoluţii şi selectaţi **1920 x 1200** (pentru U2413) sau **2560 x 1440** (pentru U2713H).
- 4. Faceţi clic pe **Apply (Aplicare)**.

Dacă nu este afișată opțiunea cu rezoluția optimă, este posibil să fie necesară actualizarea driverului video. În funcție de computer, efectuați una din următoarele proceduri:

Dacă aveți un computer desktop sau portabil Dell:

Accesaţi **[http://support.dell.com](http://support.dell.com/)** ,introduceţi codul de service şi descărcaţi cel mai recent driver pentru placa dvs. video.

Dacă utilizați un computer non-Dell (portabil desktop):

- Accesaţi site-ul de asistenţă pentru computerul dvs. şi descărcaţi cele mai recente drivere video.
- Accesaţi site-ul web al plăcii video şi descărcaţi cele mai recente drivere video.

## <span id="page-47-1"></span>**Utilizarea barei de sunet Dell**

Bara de sunet include un buton de pornire/Oprire şi comandă rotativă pentru volum în vederea ajustării întregului sistem de sunet, un LED pentru indicarea alimentării şi

![](_page_48_Picture_1.jpeg)

- Mecanism de fixare
- Comandă Alimentare/Volum
- Fişe căşti
- Indicator de alimentare

<span id="page-48-0"></span>**Utilizarea funcţiilor de înclinare, pivotare şi extindere verticală**

A NOTĂ: Această secțiune este valabilă pentru un monitor cu stativ. La achiziția unui alt stativ, pentru instrucțiuni de instalare, consultați ghidul de instalare al stativului respectiv.

#### <span id="page-49-0"></span>**Înclinare, Pivotare**

Având monitorul ataşat pe stativ, puteţi să înclinaţi şi să pivotaţi monitorul pentru un unghi de vizionare cât mai confortabil.

![](_page_49_Picture_3.jpeg)

NOTĂ: Stativul este detaşat în momentul expedierii monitorului din fabrică.

### <span id="page-50-0"></span>**Extindere verticală**

A NOTĂ: Stativul se extinde pe verticală până la 115 mm. Schița de mai jos vă arată cum să extindeți stativul pe verticală.

![](_page_50_Picture_2.jpeg)

### <span id="page-51-0"></span>**Rotirea monitorului**

Înainte de a roti monitorul, acesta trebuie să fie extins complet pe verticală ([Extindere verticală](#page-50-0)) și complet înclinat (Inclinat) pentru a evita lovirea muchiei inferioare a monitorului.

![](_page_51_Picture_2.jpeg)

NOTĂ: Pentru a utiliza funcţia Display Rotation (Rotire afişare) (pentru vizualizarea Landscape (Peisaj) sau Portrait (Portret)), aveţi nevoie de un driver video actualizat, care nu este inclus cu monitorul. Pentru a descărca driverul video, accesaţi **[http://support.dell.com](http://support.dell.com/)** şi căutaţi în secţiunea **Download (Descărcare)** - **Video Drivers (Drivere video)** cele mai recente actualizări ale driverului.

**Z** NOTĂ: În Portrait View Mode (Modul Vizualizare portret), este posibil să constatați o scădere a performantelor în aplicații grafice intensive (jocuri 3D etc.).

## <span id="page-52-0"></span>**Ajustarea setărilor de afişare pentru rotire din sistemul dvs.**

După ce rotiți monitorul, trebuie să efectuați procedura de mai jos pentru a ajusta Rotation Display Settings (Setări rotire afișare) pentru sistem.

A NOTĂ: Dacă utilizați monitorul cu un computer non-Dell, trebuie să accesați site-ul web al driverului video sau site-ul web al producătorului computerului pentru informaţii referitoare la rotirea conţinutul de pe ecran.

Pentru a ajusta Rotation Display Settings (Setări rotire afişare):

- 1. Faceţi clic dreapta pe desktop şi clic pe **Properties (Proprietăţi)**.
- 2. Selectaţi fila **Settings (Setări)** şi faceţi clic pe **Advanced (Avansat)**.
- 3. Dacă aveţi o placă video ATI, selectaţi fila **Rotation (Rotire)** şi setaţi rotirea preferată. Dacă aveţi o placă video nVidia, faceţi clic pe fila **nVidia**, în coloana din stânga selectaţi **NVRotate** şi apoi selectaţi rotirea preferată. Dacă aveţi o placă video Intel®, selectaţi fila **Intel** graphics (Grafică Intel), faceţi clic pe **Graphic Properties (Proprietăţi grafice)**, selectaţi fila **Rotation (Rotire)** şi apoi setaţi rotirea preferată.
- NOTĂ: Dacă nu vedeți opțiunea de rotire sau dacă aceasta nu funcționează corect, accesați **[http://support.dell.com](http://support.dell.com/)** și descărcați cel mai recent driver pentru placa dvs. video.

## <span id="page-53-1"></span><span id="page-53-0"></span>**Depanarea**

Ghidul utilizatorului pentru monitorul Dell™ U2413/U2713H

- **[Testarea automată](#page-53-2)**
- [Diagnosticarea încorporată](#page-54-0)  $\bullet$
- **•** [Probleme comune](#page-55-0)
- [Probleme specifice produsului](#page-56-1) 0
- Probleme specifice interfetei Universal Serial Bus (USB)  $\bullet$
- [Probleme cu bara de sunet Dell™](#page-57-1)  $\bullet$
- [Depanarea cititorului de carduri](#page-58-0)

A AVERTISMENT: Înainte de a începe vreuna din procedurile din această secțiune, urmați indicațiile din secțiunea Instrucțiuni privind siguranța.

### <span id="page-53-2"></span>**Testarea automată**

Monitorul dvs. oferă o funcție de testare automată, care vă permite să verificați dacă monitorul funcționează corect. Dacă monitorul și computerul sunt conectate corect, însă ecranul monitorului rămâne stins, executați testarea automată a monitorul efectuând următorii pași:

- 1. Opriţi atât computerul, cât şi monitorul.
- 2. Decuplaţi cablul video din partea posterioară a computerului. Pentru a asigura funcţionarea corectă a testării automate, îndepărtaţi cablurile video din partea posterioară a computerului.
- 3. Porniţi monitorul.

Caseta de dialog mobilă trebuie să apară pe ecran (pe fundal negru) dacă monitorul funcţionează corect, dar nu poate detecta un semnal video. În modul de testare automată, LED-ul pentru alimentare rămâne alb. De asemenea, în funcție de intrarea selectată, unul din dialogurile prezentate mai jos se va derula continuu pe ecran.

![](_page_53_Picture_108.jpeg)

![](_page_54_Picture_0.jpeg)

- 4. Această casetă apare şi în cursul funcţionării normale a sistemului, în cazul decuplării sau deteriorării cablului video.
- 5. Opriţi monitorul şi reconectaţi cablul video; apoi porniţi atât computerul, cât şi monitorul.

Dacă ecranul monitorului rămâne gol după ce aplicați procedura anterioară, verificați controllerul video și computerul, deoarece monitorul funcționează corect.

## <span id="page-54-0"></span>**Diagnosticarea încorporată**

Monitorul dvs. include un instrument de diagnosticare încorporat, care vă ajută să determinaţi dacă un comportament anormal al ecranului pe care îl întâlniţi reprezintă o problemă a monitorului sau a computerului şi plăcii video.

NOTĂ: Puteți executa diagnosticarea încorporată numai atunci când cablul video este decuplat, iar monitorul se află în modul de testare automată.

![](_page_54_Figure_7.jpeg)

Pentru a executa diagnosticarea încorporată, efectuați următoarele.

1. Asiguraţi-vă că ecranul este curat (fără particule de praf pe suprafaţa ecranului)

- 2. Decuplați cablurile video din partea posterioară a computerului sau monitorului. Monitorul va intra în modul de testare automată.
- 3. Apăsaţi şi ţineţi apăsat simultan **Butonul 1** şi **Butonul 4** de pe panoul frontal timp de 2 secunde. Va apărea un ecran gri.
- 4. Inspectaţi cu atenţie ecranul pentru a detecta elemente anormale.
- 5. Apăsaţi din nou pe **Butonul 4** de pe panoul frontal. Culoarea ecranului se modifică în roşu.
- 6. Inspectaţi afişajul pentru a detecta elemente anormale.
- 7. Repetaţi paşii 5 şi 6 pentru a inspecta ecranul cu verde, albastru, negru, alb şi text.

Testul se încheie când apare ecranul alb. Pentru a ieşi, apăsaţi din nou pe **Butonul 4**.

Dacă nu detectați nimic anormal pe ecran în timpul folosirii instrumentului de diagnosticare încorporat, monitorul funcționează corect. Verificați placa video și computerul.

### <span id="page-55-0"></span>**Probleme comune**

Următorul tabel conține informații generale despre probleme comune ale monitorului pe care le puteți întâlni și soluțiile posibile:

![](_page_55_Picture_229.jpeg)

![](_page_56_Picture_255.jpeg)

## <span id="page-56-1"></span>**Probleme specifice produsului**

<span id="page-56-0"></span>![](_page_56_Picture_256.jpeg)

![](_page_57_Picture_218.jpeg)

## <span id="page-57-0"></span>**Probleme specifice interfeţei Universal Serial Bus (USB)**

![](_page_57_Picture_219.jpeg)

## <span id="page-57-1"></span>**Probleme cu bara de sunet Dell™**

![](_page_57_Picture_220.jpeg)

![](_page_58_Picture_215.jpeg)

## <span id="page-58-0"></span>**Depanarea cititorului de carduri**

△ PRECAUŢIE: Nu scoateți dispozitivul în timpul citirii sau scrierii pe suport. În caz contrar, puteți determina pierderea datelor sau defectarea suportului.

![](_page_58_Picture_216.jpeg)

![](_page_59_Picture_71.jpeg)

### <span id="page-60-1"></span><span id="page-60-0"></span>**Anexă**

**Ghidul utilizatorului pentru monitorul Dell™ U2413/U2713H**

- **O** Instrucțiuni privind siguranța
- <sup>●</sup> Înștiințare FCC (Numai pentru SUA) și alte informații privind omologarea
- Contactati Dell

# <span id="page-60-2"></span>**AVERTISMENT: Instrucţiuni privind siguranţa**

**AVERTISMENT: Utilizarea altor comenzi, ajustări sau proceduri decât cele specificate în această documentaţie poate conduce la electrocutări, pericole**  $\triangle$ **electrice şi/sau pericole mecanice.**

Pentru informații referitoare la instrucțiunile de siguranță, consultați *Ghidul informativ al produsului*.

### <span id="page-60-3"></span>**Înştiinţări FCC (Numai pentru SUA) şi alte informaţii privind omologarea**

Pentru înstiințări FCC și alte informații privind omologarea, consultați site-ul web dedicat conformității legale, aflat la adresa [www.dell.com\regulatory\\_compliance](http://www.dell.com/regulatory_compliance).

#### <span id="page-60-4"></span>**Contactaţi Dell**

**Pentru clienţii din Statele Unite, sunaţi la numărul 800-WWW-DELL (800-999-3355).**

**NOTĂ:** Dacă nu dispuneţi de o conexiune activă la internet, puteţi găsi informaţii de contact în factura de achiziţie, în broşura din ambalaj, pe chitanţă sau în catalogul Ø de produse Dell.

**Dell oferă mai multe opţiuni de asistenţă şi service online şi prin telefon. Disponibilitatea variază în funcţie de ţară sau produs şi este posibil ca anumite servicii să nu fie disponibile în zona dvs.**

**Pentru a obţine online materiale de asistenţă pentru monitor: 1. Vizitaţi [www.dell.com/support/monitors](http://www.dell.com/support/monitors)**

Pentru a contacta Dell în legătură cu vânzări, asistență tehnică sau servicii pentru clienți:

- 1. Vizitaţi **support.dell.com**
- 2. Verificaţi ţara sau regiunea dvs. în meniul derulant **Choose A Country/Region (Alegeţi o ţară/regiune)** aflat în partea de jos a acestei pagini.
- 3. Faceţi clic pe **Contact Us (Contactaţi-ne)** în partea din stânga-sus a acestei pagini.
- 4. Selectați legătura corespunzătoare serviciului sau asistenței de care aveți nevoie.
- 5. Alegeţi metoda de contactare a Dell care vă convine.

<span id="page-61-0"></span>Ghidul utilizatorului pentru monitorul Dell™ U2413/U2713H

### **Setarea rezoluţiei de afișare**

Pentru performante maxime de afisare cu sisteme de operare Microsoft Windows, setati rezoluția de afișare la 1920 x 1200 (pentru U2413) sau 2560 x **1440** (pentru U2713H) pixeli, efectuând următorii paşi:

În Windows Vista, Windows 7, Windows 8 sau Windows 8.1:

- 1. Numai pentru Windows® 8 sau Windows® 8.1, selectaţi dala **Desktop** pentru a comuta la desktopul clasic.
- 2. Faceţi clic dreapta pe desktop şi clic pe **Screen Resolution (Rezoluţie ecran)**.
- 3. Faceţi clic pe lista derulantă cu rezoluţii pentru ecran şi selectaţi **1920 x 1200** (pentru U2413) sau **2560 x 1440** (pentru U2713H).
- 4. Faceţi clic pe **OK**.

În Windows 10:

- 1. Faceţi clic dreapta pe desktop şi faceţi clic pe **Display settings (Setări afişare)**.
- 2. Faceţi clic pe **Advanced display settings (Setări avansate pentru afişaj)**.
- 3. Faceţi clic pe lista derulantă cu rezoluţii şi selectaţi **1920 x 1200** (pentru U2413) sau **2560 x 1440** (pentru U2713H).
- 4. Faceţi clic pe **Apply (Aplicare)**.

Dacă nu este afişată opţiunea cu rezoluţia optimă, este posibil să fie necesară actualizarea driverului video. Alegeţi de mai jos scenariul care descrie cel mai bine sistemul pe care îl utilizaţi şi urmaţi paşii furnizaţi.

- NOTĂ: În cazul conectării unei tablete sau a unui player DVD/Blu-Ray, rezoluţia maximă transmisă poate fi limitată la **1920 x 1080**. În acest caz, comutaţi setarea video din meniul OSD al monitorului la 1:1 dacă doriţi rezoluţia originală a tabletei (în acest caz, vor apărea inerent bare negre pe laturile ecranului).
- **1: [Dacă aveţi un computer Dell™ desktop sau portabil cu acces la internet.](file:///C|/Users/candyyan/Desktop/2.24-%E5%AF%8C%E5%8D%8E%E6%9D%B0-1516/OK/7.U2413/U2413%20UG/UG/internet.htm)**
- **2: [Dacă aveţi un computer desktop sau portabil sau o placă video non-Dell™.](file:///C|/Users/candyyan/Desktop/2.24-%E5%AF%8C%E5%8D%8E%E6%9D%B0-1516/OK/7.U2413/U2413%20UG/UG/non-dell.htm)**

<span id="page-62-0"></span>**Ghidul utilizatorului pentru monitorul Dell™ U2413/U2713H**

## **Dacă aveţi un computer Dell™ desktop sau portabil cu acces la internet**

1. Accesaţi **[http://support.dell.com](http://support.dell.com/) ,**introduceţi codul de service şi descărcaţi cel mai recent driver pentru placa dvs. video.

2. După instalarea driverelor pentru adaptorul grafic, încercaţi din nou să setaţi rezoluţia la **1920 x 1200** (pentru U2413) **sau 2560 x 1440** (pentru U2713H).

**ZA NOTĂ:** Dacă nu puteți seta rezoluția la 1920 x 1200/2560 x 1440, contactați Dell™ pentru a solicita un adaptor grafic care să suporte aceste rezoluţii.

<span id="page-63-0"></span>**Ghidul utilizatorului pentru monitorul Dell™ U2413/U2713H**

## **Dacă aveţi un computer desktop sau portabil sau o placă video non-Dell™**

În Windows Vista, Windows 7, Windows 8 sau Windows 8.1:

- 1. Numai pentru Windows® 8 sau Windows® 8.1, selectaţi dala **Desktop** pentru a comuta la desktopul clasic.
- 2. Faceţi clic dreapta pe desktop şi clic pe **Personalization (Personalizare)**.
- 3. Faceţi clic pe **Change Display Settings (Modificare setări de afişare)**.
- 4. Faceţi clic pe **Advanced Settings (Setări avansate)**.
- 5. Identificaţi furnizorul controllerului dvs. video din descrierea prezentată în partea de sus a ferestrei (de ex. NVIDIA, ATI, Intel etc.).
- 6. Căutaţi pe site-ul web al furnizorului plăcii video drivere actualizate (de exemplu [http://www.ATI.com](http://www.ati.com/) SAU [http://www.NVIDIA.com\)](http://www.nvidia.com/).
- 7. După instalarea driverelor pentru adaptorul grafic, încercaţi din nou să setaţi rezoluţia la **1920 x 1200** (pentru U2413) **sau 2560 x 1440** (pentru U2713H).

În Windows 10:

- 1. Faceţi clic dreapta pe desktop şi faceţi clic pe **Display settings (Setări afişare)**.
- 2. Faceţi clic pe **Advanced display settings (Setări avansate pentru afişaj)**.
- 3. Faceţi clic pe **Display adapter properties (Proprietăţi adaptor de afişare)**.
- 4. Identificaţi furnizorul controllerului dvs. video din descrierea prezentată în partea de sus a ferestrei (de ex. NVIDIA, ATI, Intel etc.).
- 5. Căutați pe site-ul web al furnizorului plăcii video drivere actualizate (de exemplu [http://www.ATI.com](http://www.ati.com/) SAU [http://www.NVIDIA.com](http://www.nvidia.com/) ).
- 6. După instalarea driverelor pentru adaptorul grafic, încercaţi din nou să setaţi rezoluţia la **1920 x 1200** (pentru U2413) **sau 2560 x 1440** (pentru U2713H).

**NOTĂ:** Dacă nu puteţi seta rezoluţia recomandată, contactaţi producătorul computerului sau achiziţionaţi un adaptor grafic care să suporte rezoluţia video.